# datavideo

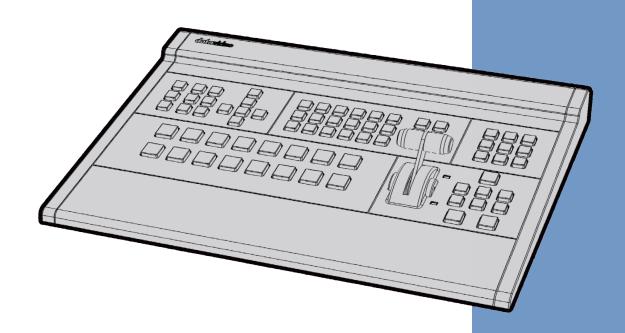

HD 4 CHANNEL
DIGITAL VIDEO SWITCHER

SE-700

**Instruction manual** 

## **Table of Contents**

| FCC Comp  | liance Statement                 | 5  |  |  |  |
|-----------|----------------------------------|----|--|--|--|
| Warnings  | and Precautions                  | 5  |  |  |  |
| Warranty  |                                  | 6  |  |  |  |
| Standa    | rd Warranty                      | 6  |  |  |  |
| Three Y   | ear Warranty                     | 6  |  |  |  |
| Disposal  |                                  | 6  |  |  |  |
| Chapter 1 | Introduction                     | 7  |  |  |  |
| 1.1       | Features                         | 7  |  |  |  |
| 1.2       | System Diagram                   | 8  |  |  |  |
| Chapter 2 | Connections and Controls         | 9  |  |  |  |
| 2.1       | Rear Panel                       | 9  |  |  |  |
| 2.2       | Control Panel                    | 10 |  |  |  |
| Chapter 3 | Input / Output                   | 15 |  |  |  |
| 3.1       | Setting the Video Outputs        | 15 |  |  |  |
| 3.2       | Setting the Video Input Standard | 15 |  |  |  |
| 3.3       | GPI Connections                  | 16 |  |  |  |
| 3.4       | Tally Outputs                    | 16 |  |  |  |
| Chapter 4 | SE-700 Video                     | 17 |  |  |  |
| 4.1       | Multi View                       | 17 |  |  |  |
| 4.2       | SE-700 Video Layers              | 18 |  |  |  |
| Chapter 5 | Transition Effects               | 19 |  |  |  |
| 5.1       | CUTTING between Sources          | 19 |  |  |  |
| 5.2       | Mixing between Sources           | 19 |  |  |  |
| 5.3       | Wiping between Sources           | 20 |  |  |  |
| Chapter 6 | Menu Options                     | 21 |  |  |  |
| Chapter 7 | OSD MENU Functions               | 27 |  |  |  |
| 7.1       | Start Menu                       | 27 |  |  |  |
| 7.1.1     | Transition                       | 27 |  |  |  |
| 7.1.2     | 2 Wipe Effects                   | 28 |  |  |  |
| 7.1.3     | Border                           | 28 |  |  |  |
| 7.1.4     | Position                         | 28 |  |  |  |
| 7.1.5     | 5 Matte                          | 28 |  |  |  |
| 7.2       | Keyer                            | 29 |  |  |  |
| 7.2.1     | L Keyer                          | 29 |  |  |  |
| 7.2.2     | 2 Keyer Control                  | 29 |  |  |  |
| 7.2.3     | Rey Source                       | 29 |  |  |  |
| 7.2.4     | .2.4 Fill Source                 |    |  |  |  |
| 7.2.5     | 5 Chroma                         | 30 |  |  |  |

| 7.2.6 | Mask          | 30        |
|-------|---------------|-----------|
| 7.3   | P-In-P        | 31        |
| 7.3.1 | L P-In-P Keye | er31      |
| 7.3.2 | Position      | 31        |
| 7.3.3 | Border        | 31        |
| 7.3.4 | Border Wid    | dth32     |
| 7.3.5 | Crop          | 32        |
| 7.4   | P-in-P Keyer  | 33        |
| 7.4.1 | L P-In-P Sour | rce33     |
| 7.4.2 | 2 Keyer       | 33        |
| 7.4.3 | B Keyer Cont  | trol33    |
| 7.4.4 | Chroma        | 34        |
| 7.4.5 | 6 Mask        | 34        |
| 7.5   | Downstream Ke | y35       |
| 7.5.1 | DSK           | 35        |
| 7.5.2 | 2 Keyer Cont  | trol35    |
| 7.5.3 | Rey Source    | 235       |
| 7.5.4 | Fill Source   | 3ε        |
| 7.5.5 | Mask          | 3ε        |
| 7.6   | Stills        | 37        |
| 7.6.1 | Load Still    | 37        |
| 7.6.2 | Save Still    | 37        |
| 7.6.3 | Freeze        | 38        |
| 7.7   | User Mems     | 39        |
| 7.7.1 | Load Mem      | ory39     |
| 7.7.2 | Save Mem      | ory39     |
| 7.8   | Inputs        | 40        |
| 7.8.1 | l Input 1-4   | 40        |
| 7.8.2 | 2 Freeze      | 40        |
| 7.8.3 | 3 Crosspoint  | 40        |
| 7.9   | Outputs       | 41        |
| 7.9.1 | L Outputs     | 41        |
| 7.9.2 | 2 Audio       | 42        |
| 7.9.3 | GPI Out       | 42        |
| 7.9.4 | l Multiviewe  | er42      |
| 7.10  | Setup         | 43        |
| 7.10  | .1 Menu Pret  | ference43 |
| 7.10  | .2 Standard.  | 44        |
| 7.10  | .3 Menu Mod   | de44      |

| 7.10.4          | 4 Auto Save4                 |    |  |  |  |  |
|-----------------|------------------------------|----|--|--|--|--|
| 7.10.5          | Factory Default              | 44 |  |  |  |  |
| 7.10.6          | Reset Names                  | 44 |  |  |  |  |
| 7.10.7          | Language                     | 44 |  |  |  |  |
| 7.10.8          | Software                     | 44 |  |  |  |  |
| Chapter 8 A     | pplications                  | 45 |  |  |  |  |
| 8.1 Chro        | omakeyer                     | 45 |  |  |  |  |
| 8.2 DSK         | and PiP                      | 45 |  |  |  |  |
| Chapter 9 A     | ppendices                    | 48 |  |  |  |  |
| Appendix 1:     | Firmware Upgrade             | 48 |  |  |  |  |
| Appendix 2:     | Frequently-Asked Questions   | 49 |  |  |  |  |
| Appendix 3:     | Dimensions & Weight          | 52 |  |  |  |  |
| Appendix 4:     | Appendix 4: Specifications53 |    |  |  |  |  |
| Service and Sup | pport                        | 55 |  |  |  |  |

#### **Disclaimer of Product and Services**

The information offered in this instruction manual is intended as a guide only. At all times, Datavideo Technologies will try to give correct, complete and suitable information. However, Datavideo Technologies cannot exclude that some information in this manual, from time to time, may not be correct or may be incomplete. This manual may contain typing errors, omissions or incorrect information. Datavideo Technologies always recommend that you double check the information in this document for accuracy before making any purchase decision or using the product. Datavideo Technologies is not responsible for any omissions or errors, or for any subsequent loss or damage caused by using the information contained within this manual. Further advice on the content of this manual or on the product can be obtained by contacting your local Datavideo Office or dealer.

## **FCC Compliance Statement**

This device complies with part 15 of the FCC rules. Operation is subject to the following two conditions:

- (1). This device may not cause harmful interference, and
- (2). This device must accept any interference received, including interference that may cause undesired operation.

## **Warnings and Precautions**

- 1. Read all of these warnings and save them for later reference.
- 2. Follow all warnings and instructions marked on this unit.
- 3. Unplug this unit from the wall outlet before cleaning. Do not use liquid or aerosol cleaners. Use a damp cloth for cleaning.
- 4. Do not use this unit in or near water.
- 5. Do not place this unit on an unstable cart, stand, or table. The unit may fall, causing serious damage.
- 6. Slots and openings on the cabinet top, back, and bottom are provided for ventilation. To ensure safe and reliable operation of this unit, and to protect it from overheating, do not block or cover these openings. Do not place this unit on a bed, sofa, rug, or similar surface, as the ventilation openings on the bottom of the cabinet will be blocked. This unit should never be placed near or over a heat register or radiator. This unit should not be placed in a built-in installation unless proper ventilation is provided.
- 7. This product should only be operated from the type of power source indicated on the marking label of the AC adapter. If you are not sure of the type of power available, consult your Datavideo dealer or your local power company.
- 8. Do not allow anything to rest on the power cord. Do not locate this unit where the power cord will be walked on, rolled over, or otherwise stressed.
- 9. If an extension cord must be used with this unit, make sure that the total of the ampere ratings on the products plugged into the extension cord do not exceed the extension cord rating.
- 10. Make sure that the total amperes of all the units that are plugged into a single wall outlet do not exceed 15 amperes.
- 11. Never push objects of any kind into this unit through the cabinet ventilation slots, as they may touch dangerous voltage points or short out parts that could result in risk of fire or electric shock. Never spill liquid of any kind onto or into this unit.
- 12. Except as specifically explained elsewhere in this manual, do not attempt to service this product yourself. Opening or removing covers that are marked "Do Not Remove" may expose you to dangerous voltage points or other risks, and will void your warranty. Refer all service issues to qualified service personnel.
- 13. Unplug this product from the wall outlet and refer to qualified service personnel under the following conditions:
  - a. When the power cord is damaged or frayed;
  - b. When liquid has spilled into the unit;
  - c. When the product has been exposed to rain or water;
  - d. When the product does not operate normally under normal operating conditions. Adjust only those controls that are covered by the operating instructions in this manual; improper adjustment of other controls may result in damage to the unit and may often require extensive work by a qualified technician to restore the unit to normal operation;
  - e. When the product has been dropped or the cabinet has been damaged;
  - f. When the product exhibits a distinct change in performance, indicating a need for service.

## Warranty

#### **Standard Warranty**

- Datavideo equipment are guaranteed against any manufacturing defects for one year from the date of purchase.
- The original purchase invoice or other documentary evidence should be supplied at the time of any request for repair under warranty.
- The product warranty period beings on the purchase date. If the purchase date is unknown, the product warranty period begins on the thirtieth day after shipment from a Datavideo office.
- Damage caused by accident, misuse, unauthorized repairs, sand, grit or water is not covered under warranty.
- Viruses and malware infections on the computer systems are not covered under warranty.
- Any errors that are caused by unauthorized third-party software installations, which are not required by our computer systems, are not covered under warranty.
- All mail or transportation costs including insurance are at the expense of the owner.
- All other claims of any nature are not covered.
- Cables and batteries are not covered under warranty.
- Warranty only valid in the country or region of purchase.
- Your statutory rights are not affected.

#### **Three Year Warranty**

 All Datavideo products purchased after July 1st, 2017 are qualified for a free two years extension to the standard warranty, providing the product is registered with Datavideo within 30 days of purchase.

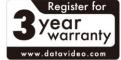

- Certain parts with limited lifetime expectancy such as LCD panels, DVD drives, Hard Drive, Solid State Drive, SD Card, USB Thumb Drive, Lighting, Camera module, PCIe Card are covered for 1 year.
- The three-year warranty must be registered on Datavideo's official website or with your local Datavideo office or one of its authorized distributors within 30 days of purchase.

## **Disposal**

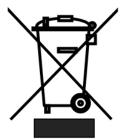

#### For EU Customers only - WEEE Marking

This symbol on the product indicates that it will not be treated as household waste. It must be handed over to the applicable take back scheme for the recycling of Waste Electrical and Electronic Equipment. For more detailed information about the recycling of this product, please contact your local Datavideo office.

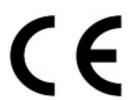

**CE Marking** is the symbol as shown on the left of this page. The letters "**CE**" are the abbreviation of French phrase "Conformité Européene" which literally means "European Conformity". The term initially used was "EC Mark" and it was officially replaced by "CE Marking" in the Directive 93/68/EEC in 1993. "CE Marking" is now used in all EU official documents.

## **Chapter 1** Introduction

The Datavideo SE-700 is a small, cost-effective, HD digital video switcher with easy-to-use professional features.

The SE-700 switcher offers two HD SDI and two HDMI inputs. Supported video formats include 1080i/50, 1080i/59.94, 1080i/60, 720p/50, 720p/59.94 and 720p/60. Output options include; two user assignable HD SDI and one HDMI output. These three user defined output options can be set up to provide Clean Preview, Clean Program, Program with DSK overlay, Preview Out or Multi-view as well as Freeze, Still or Inputs 1~4. The SDI or HDMI outputs can be taken to other Datavideo products (separate purchase) such as the HRS-30 HD field recorder, TLM-170G HD monitor and can also be streamed to web based viewers using the Datavideo NVS-25 Video Streaming Server.

The SE-700 also features two analogue balanced XLR audio inputs for connecting an external audio mixer such as the Datavideo AM-100 or AD-200. Tally and RJ-45 connections allow the switcher to be connected to a Windows PC as well as providing tally light indications to crew and on screen talent via Datavideo's ITC-100 talkback system.

The SE-700 is also capable of HD Chroma Key, Luma Key, Down Stream Key, Picture-In-Picture, up to 32 Wipe transitions and three user defined still frame stores it really is a small, powerful, HD video switcher!

#### 1.1 Features

- 4 Video Inputs (SDI x 2 + HDMI x 2)
  - Frame Sync on each input
- Flexible Mix/Effects Processor with
  - 1 Upstream Keyer supporting Chroma Key & Linear/Luma Key
  - 1 Upstream Picture-In-Picture supporting Chroma Key & Luma Key Modes as well as unkeyed mode
  - Wipe Generator
    - o 32 wipe patterns including circle and heart
    - Border & Softness Controls
  - Wipe, Mix & Cut Transitions
  - 1 DSK
  - Full M/E Preview Function
- Frame Store
  - Dedicated Stills Buffer
  - More than 1000 images can be stored internally
- Assignable Outputs
  - Each SDI Output can be switched in the Menu as:
    - Program (w/DSK)
    - Clean Program/Preview (w/o DSK)
    - o Multiscreen
    - o Input 1-4
- XPT (Cross Point Assignment)
- Easy-to-use On-Screen Menu System for quick setting of parameters
- PC & Tablet control also available
- Tally Output
- GPI Output

## 1.2 System Diagram

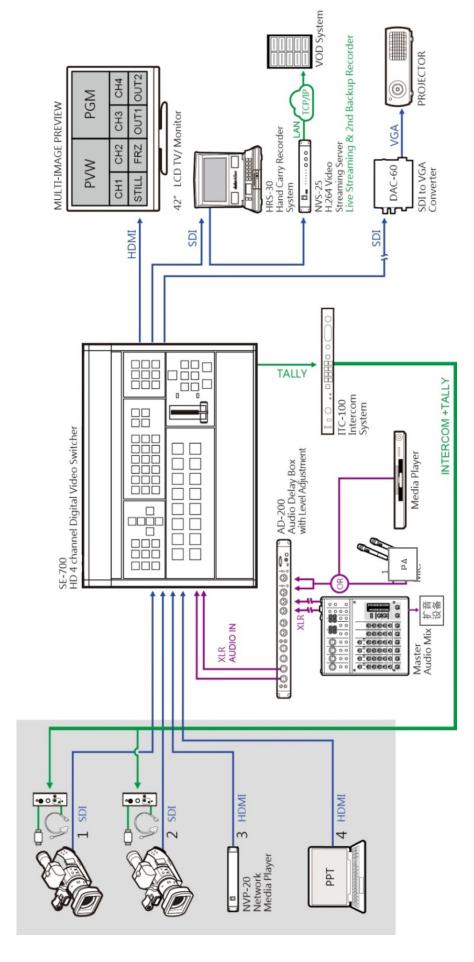

## **Chapter 2** Connections and Controls

#### 2.1 Rear Panel

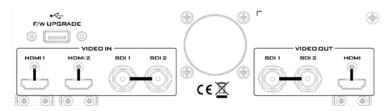

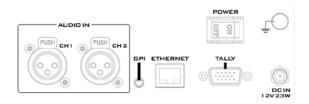

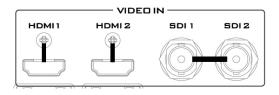

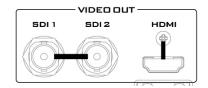

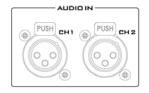

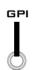

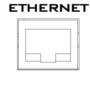

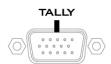

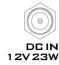

#### **Video Input Modules**

The SE-700 provides four video input channels. There are two SDI inputs (BNC connectors) and two HDMI inputs.

#### **Video Output Modules**

The SE-700 provides three video output channels. There are two SDI outputs (BNC connectors) and one HDMI Output.

#### **Audio Input**

Two channels of XLR Balanced Audio Input.

#### GPI

GPI output connection for basic control of other externally-connected devices.

#### **Ethernet Port**

This port allows IP connection of the SE-700 to a PC for Firmware Update & Control.

#### **TALLY Output**

Sends **Red**, and **Green** tally signals to each channel.

Red indicates On-Air, and Green indicates next camera source.

#### DC IN

DC in socket connects the supplied 12V / 19W PSU. The connection can be secured by screwing the outer fastening ring of the DC In plug to the socket.

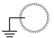

#### **Grounding Terminal**

When connecting this unit to any other component, make sure that it is properly grounded by connecting this terminal to an appropriate point. When connecting, use the socket and be sure to use wire with a cross-sectional area of at least 1.0 mm<sup>2</sup>.

## 2.2 Control Panel

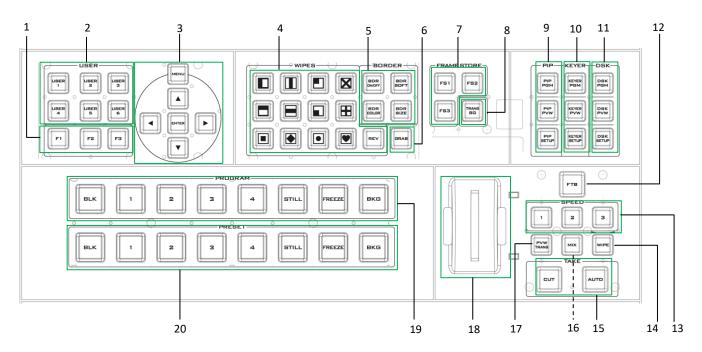

| 1  | Function Keys F1 – F3                | 11 | DSK Selection / PGM & PVW Settings |
|----|--------------------------------------|----|------------------------------------|
| 2  | User Memory                          | 12 | FTB – Fade to Black                |
| 3  | Menu Control                         | 13 | Speed Selection                    |
| 4  | Wipe Transition Selection            | 14 | WIPE Transition Effect             |
| 5  | Wipe Border Setting                  | 15 | Take - Cut & Auto                  |
| 6  | Live Video Screen Capture            | 16 | MIX Transition Effect              |
| 7  | Still Frame Stores FS1, FS2, FS3     | 17 | Transition on PVW Only             |
| 8  | Background Transition Enabler        | 18 | T-Bar for manual transitions       |
| 9  | PIP Selection / PGM & PVW Settings   | 19 | Program source row                 |
| 10 | Keyer Selection / PGM & PVW Settings |    | Preview source row                 |

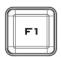

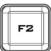

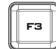

# Function Keys F1-F3

**F1**: Switch USER 1-6 buttons to act as USER 7-12 buttons

#### F2: User Mem Save

Press and hold for 2 seconds
All user buttons will flash (Blue LED)
Press a user button to save the current setting
(To turn off flashing LED without saving, press F2 again)

#### F3: Reset Button

Mode 1 - When in Menu Select mode (left hand column of the OSD menu), pressing the 'Reset' button will reset all current menu items to their factory defaults.

Mode 2 - When in a Sub-Menu, pressing the 'Reset' button will reset the current menu line only.

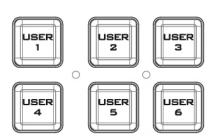

#### **User Memory 1-6**

User Memory buttons 1-6 allow the user to quickly recall and load previously saved switcher settings with a single button press. This includes PIP, Keyer and DSK settings. F1 button changes these keys to User memories 7 to 12. The switcher loads settings saved to User Memory 0 as default settings used at boot up. See the User Memory section for more information.

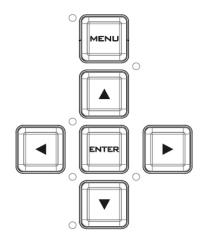

#### Menu Control

#### **Menu Operation**

Press the **MENU** button to gain access to the menu; use the up/down/left/right **arrow buttons** to browse through the menu and press **ENTER** button to select an option or **MENU** button to exit.

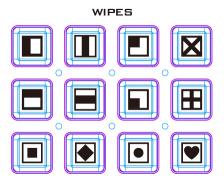

#### Wipe Transition Selection

#### **WIPE Transition Selection**

Each Wipe button consists of black and white colors. The white represents the current Program image and the black represents the WIPE-IN image. There are a total of 32 WIPE presets offered on the SE-700; the WIPE buttons allow the user to make a selection directly from the control panel for the first 12 and remaining 20 WIPE effects are selectable from the menu.

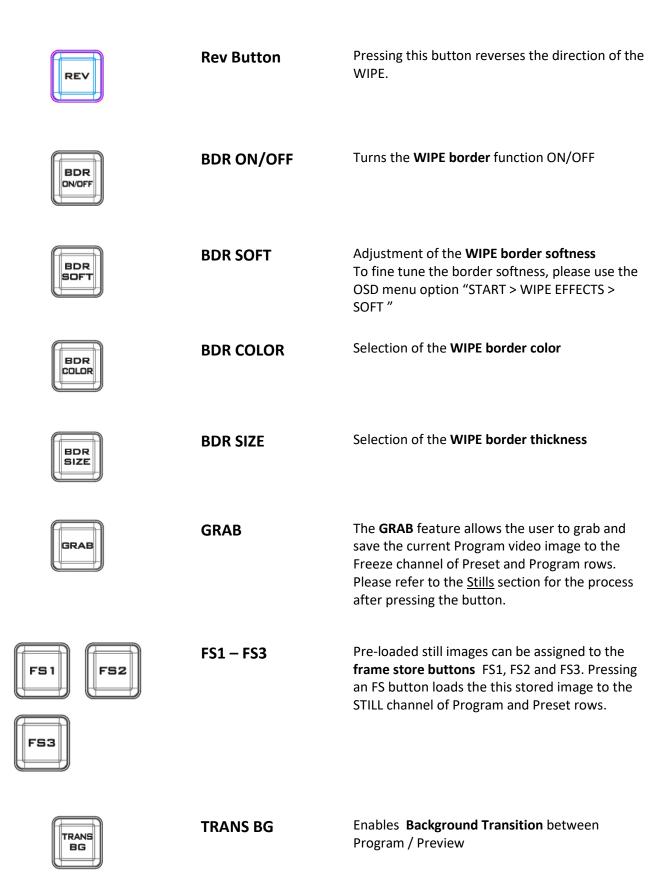

| PIP<br>PGM<br>PIP<br>PVW     | PIP Selection / PGM & PVW Settings         | PIP PGM: Shows the configured PIP on multiview and PGM outputs.  PIP PVW: Shows the configured PIP on PVW and multiview outputs. Holding down this button also allows selection of the PIP source from the Preview Source row. The selected source button will flash.  PIP SETUP: Press PIP SETUP button to open the PIP configuration menu.                                                                                                    |
|------------------------------|--------------------------------------------|----------------------------------------------------------------------------------------------------|
| KEYER<br>PGM<br>KEYER<br>PVW | Keyer Selection /<br>PGM & PVW<br>Settings | KEYER PGM: Enables the key (Chroma / Luma / Linear) on multiview and PGM output  KEYER PVW: Enables Keyer on PVW and multiview outputs. Press and hold this button to select Keyer KEY source from the Preview Source row. The selected source button will flash.  KEYER SETUP: Press this button to open Keyer configuration menu on multiview output (Chroma / Luma / Linear). Press and hold this button to select Keyer FILL source from the Preview Source row. |
| DSK<br>PGM<br>DSK<br>PVW     | DSK Selection /<br>PGM & PVW<br>Settings   | DSK PGM: Enables the DSK on multiview and PGM outputs.  DSK PVW: Shows the DSK on PVW and multiview outputs. Press and hold this button to select DSK Key source from the Preview Source row. The selected source button will flash.  DSK SETUP: Press this button to open DSK configuration menu. Press and hold this button to select DSK FILL source from the Preview Source row.                                                                                 |
|                              | FTB                                        | Selection of the <b>Fade to Black</b> transition effect                                                                                                    |

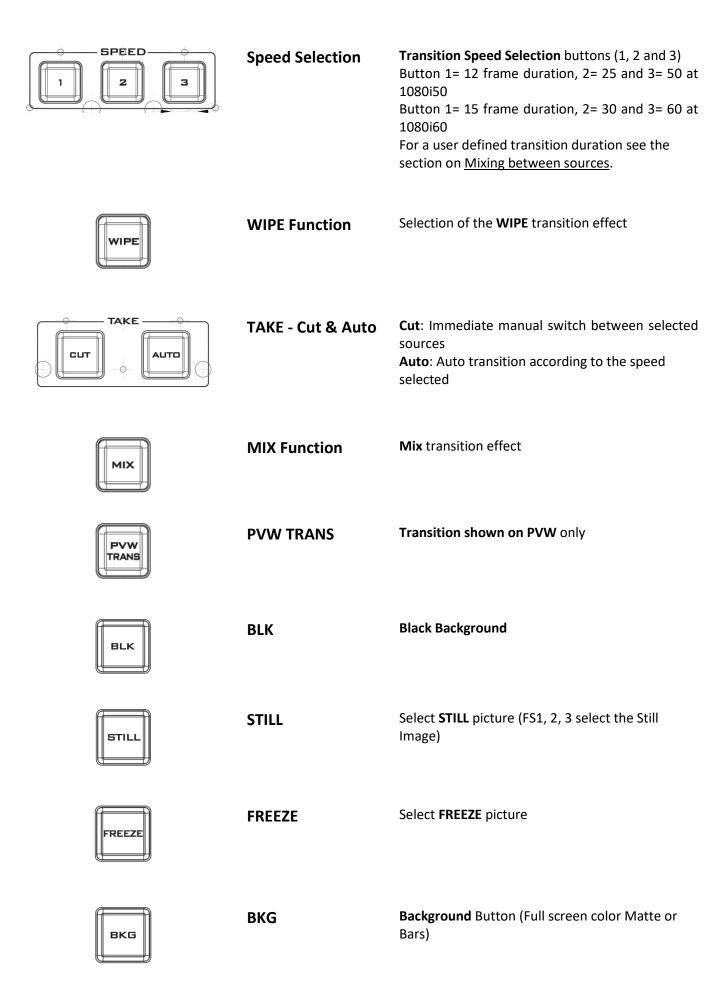

## **Chapter 3** Input / Output

## 3.1 Setting the Video Outputs

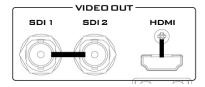

#### **Video Output Connections**

The SE-700 provides three video output channels.

There are two SDI outputs (BNC connectors) and one HDMI Output.

These video outputs are initially set as follows when shipped from the factory.

**SDI 1** Factory default – Program out with DSK

SDI 2 Factory default – Program out with DSK

**HDMI** Factory default – Multi view output (video sources as well as Preview and Program)

Each of these outputs can be reconfigured to one of the settings below by using the menu path **Setup > Outputs** 

| Freeze  | Clean PVW [Preview]   |
|---------|-----------------------|
| Still   | Clean PGM [Program]   |
| Input 4 | PVW out including DSK |
| Input 3 | PGM out including DSK |
| Input 2 | Multi view            |
|         |                       |

Input 1

Note: Ensure at least one output is left set as Multi View so the Main Menu can still be accessed.

**Note:** The SE-700 HDMI multi view output only operates at the 1080P or 720P standards. This can be useful for some HDMI and DVI monitor types. If an interlaced 1080i Multi view output is needed please configure an SDI output for multi view instead.

## 3.2 Setting the Video Input Standard

The SE-700 is initially set up for the 1920 x 1080 i50 or i60 video standard when shipped from the factory depending on your country's video standard.

As with most HD video switchers, the SE-700 will expect all video inputs to be operating in the same video standard as the switcher itself. If a connected device is supplying a different video format/standard then the switcher may not display the video for that input. Change the source equipment settings to match the switcher's video standard or vice versa.

The SE-700 can support the following HD video standards:

1920x 1080i/50, 1080i/59.94, 1080i/60 and 1280x 720p/50, 720p/59.94, 720p/60

The switcher's video standard can be reconfigured by using the menu path SETUP > STANDARD

#### 3.3 **GPI Connections**

The SE-700 can control external recorder/playback devices via simple contact closure GPI switch.

The GPI interface is a 3.5mm Jack Socket which is situated on the rear panel of the SE-700. Contact closure between the Outer and Inner contacts on the jack plug will trigger a user selected event. Power is supplied by the SE-700 and is less than 5V DC.

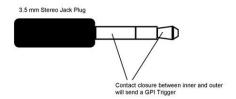

This GPI socket can also be used as a socket to trigger record or playback events with other equipment such as the Datavideo HDR-70 recorder.

<u>SAFETY FIRST</u> The cabling required needs to be designed specifically to connect the SE-700 to the chosen record or playback device as they are not all the same. The cabling required can be made by yourself or a competent technician. Please speak with your Dealer or local Datavideo office to get further help and advice.

## 3.4 Tally Outputs

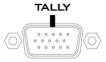

The SE-700 has a D-sub 15 pin female tally output port. These connections provide bi-colour tally information to a number of other Datavideo products, such as the ITC-100 eight channel talkback system and the TLM range of LCD Monitors. The ports are open collector ports and as such do not provide power to tally light circuits.

The pin outputs are defined as follows:

| PIN No. | Signal Name | Input/Output          | Description of Signal                 |
|---------|-------------|-----------------------|---------------------------------------|
| 1       | Program 1   | Open collector output | Tally output of input video Program 1 |
| 2       |             |                       | No Function                           |
| 3       | Preview 1   | Open collector output | Tally output of input video Preview 1 |
| 4       | RCOM (GND)  | Ground                | Ground                                |
| 5       | Program 4   | Open collector output | Tally output of input video Program 4 |
| 6       | Program 2   | Open collector output | Tally output of input video Program 2 |
| 7       |             |                       | No Function                           |
| 8       | Preview 2   | Open collector output | Tally output of input video Preview 2 |
| 9       | GND         | Ground                | Ground                                |
| 10      |             |                       | No Function                           |
| 11      | Program 3   | Open collector output | Tally output of input video Program 3 |
| 12      |             |                       | No Function                           |
| 13      | Preview 3   | Open collector output | Tally output of input video Preview 3 |
| 14      | YCOM (GND)  | Ground                | Ground                                |
| 15      | Preview 4   | Open collector output | Tally output of input video Preview 4 |

## Chapter 4 SE-700 Video

#### 4.1 Multi View

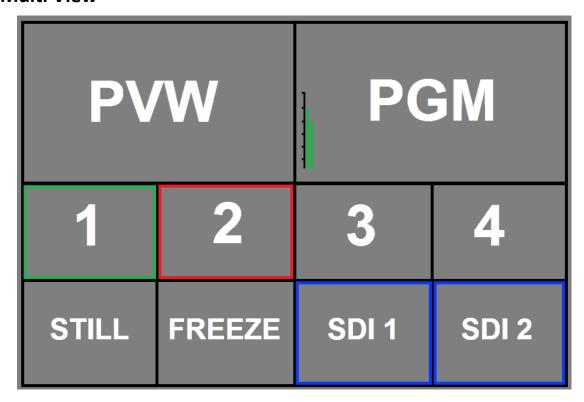

The SE-700 Multi view output can be supplied from the HDMI or SDI outputs, see Chapter 3. The layout of the multi view cannot be changed. The sources can be swapped around using the cross point section of the Inputs menu.

The Multi view shows monitoring images for **Preview** (PVW), **Program** (PGM), Inputs 1~4, Still and Freeze channels as well as SDI outputs 1 and 2.

The Multi view can also show **audio level bars** overlaid on the Program image. This confirms the analogue XLR audio input is being received and embedded to the selected Program output(s).

A Red tally indication box is shown around the selected Program source. This video image is also seen at the switchers selected Program output(s). A Green tally indication box is shown around the selected Preview source. This will be the image source to be mixed to, wiped in or cut to next depending on the user's preference.

**STILL image** is an image pre-loaded from one of the SE-700's frame stores (FS1, FS2 or FS3). See the **Frame Stores** section for more information.

**FREEZE image** is a frozen image taken immediately from one of the SE-700's four live input channels or alternatively from one of the possible 1000 pre-loaded memory points.

Images **SDI out 1** and **SDI out 2** confirm what is being sent from those SDI outputs. These outputs can be configured differently by the user, see Chapter 3. Please refer to the section on <u>outputs menu</u> for more details.

#### 4.2 SE-700 Video Layers

The SE-700 is a High Definition Digital Video Switcher for mixing video sources and embedding analogue audio. It has additional functions such as Picture in Picture (PIP), Chroma / Luma Key and Down Stream Key (DSK).

Before attempting to use the SE-700's PIP, Chroma, Luma and Down Stream Keying functions it may help to first understand the order of the video layers at the SE-700 Program outputs.

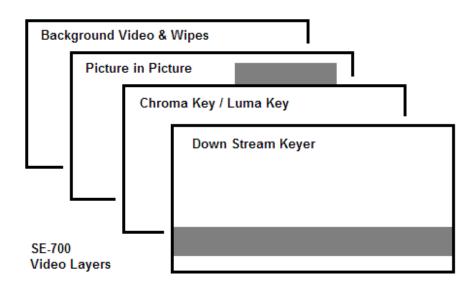

The **background video layer** is used for transitioning between Preview and Program sources. This layer also includes any selected wipe transitions. This layer can be hidden or hidden in part by the PiP, Keyer or DSK video layers in front of it.

The **Picture in Picture (PiP) layer** is used for displaying a smaller secondary image in front of the background video layer. This smaller PiP image can be resized, cropped and repositioned by the user to avoid an important part of the background layer being covered by it.

The **Keyer layer** is used for **Chroma Key** or **Luma Key** applications. The KEY video signal (foreground) is shown in this layer and the FILL video signal is displayed in the background video layer. If set up incorrectly, this layer can stop the video layers behind it being displayed properly.

The **Down Stream Key (DSK) layer** is placed on top of all the previous layers. This layer is typically used with Character Generator inputs for displaying titles, lower thirds, clocks and logos. Datavideo offer several Character Generator Products (additional purchase) such as CG-250, CG-350 and CG-500.

**NB:** Where possible prepare and position the upper video layers in advance of the live production starting to avoid them appearing on the program output incorrectly.

Most broadcast networks have guidelines and advice on the use of video, images, music, logos and on screen text so it is best to check beforehand when planning a production. Do not use copyright protected content until you have the relevant permissions. Information on royalty free video, images and music is widely available. Please speak with your local dealer or seek professional advice.

## **Chapter 5** Transition Effects

The SE-700 allows the user several options for cutting or transitioning between the selected preview and program video sources.

#### 5.1 **CUTTING between Sources**

Cutting between sources is an instant switch from the current Program video to the selected Preview source image. This can be achieved in two ways:

1. Each button press on the Program row will cause an instant clean cut to the selected source.

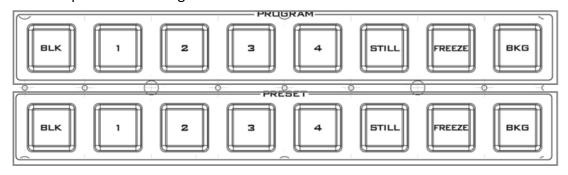

2. Select the next source on the Preset row of buttons and then press the **CUT** button.

#### 5.2 Mixing between Sources

In order to mix between two video sources, first ensure the Transition Background or **TRANS BG** button is ON.

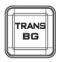

**TRANS BG** 

Enables Background Transition between Program / Preset

Pressing **MIX** will select a mix transition to use when moving from the current video source on the Program row to the selected next source on the Preset row.

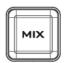

Mix transition effect

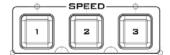

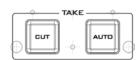

The timing of this MIX transition can be manually decided when moving the **T-Bar** or completed over a set time when using the **AUTO button**.

To change the rate of transition for the AUTO button, follow the menu path **START> Transition** and change the **M/E** duration value in frames. If this value is small then the transition will happen quickly. If this value is larger, then the transition will take longer to complete.

The default settings for speed buttons 1, 2 and 3 are:

- Button 1= 12 frame duration, 2= 25 and 3= 50 at 1080 i50
- Button 1= 15 frame duration, 2= 30 and 3= 60 at 1080 i60

## 5.3 Wiping between Sources

In order to WIPE between two video sources, first ensure the transition background or **TRANS BG** button is ON.

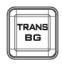

TRANS BG

Enables background transition between Program / Preset

Pressing **WIPE** will use the current wipe transition selected when moving from the program video source to the selected next source on the preset row.

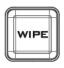

#### WIPE transition effect

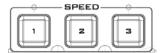

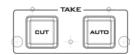

The timing of this MIX transition can be manually decided when moving the **T-Bar** or completed over a set time when using the **AUTO button**.

To change the rate of transition for the AUTO button, follow the menu path **START> TRANSITION** and change the **M/E** duration value in frames. If this value is small, then the wipe transition will happen quickly. If this value is larger, then the wipe will take longer to complete.

|               | Wipe Transition<br>Selection | WIPE Transition Selection Each Wipe button consists of black and white colors. The white represents the current Program image and the black represents the WIPE-IN image. There are a total of 32 WIPE presets offered by the SE-700; the WIPE buttons allow the user to make a selection directly from the control panel for the first 12 and remaining 20 WIPE effects are selectable from the menu path START > WIPE > WIPE VALUE |
|---------------|------------------------------|----------------------------------------------------------------------------------------------------|
| REV           | WIPE Reversal                | Pressing " <b>REV</b> " button reverses the direction of the WIPE.                                                                                                    |
| BDR<br>0N/OFF | BDR ON/OFF                   | Turns the WIPE border function ON/OFF                                                                                                    |
| BDR           | BDR SOFT                     | Adjustment of the border softness  To fine tune the border softness, please use the menu path  START > WIPE > SOFT                                                                                                    |
| BDR           | BDR COLOR                    | Select the border color by pressing this button To fine tune the border color, please use the menu path START > BORDER > to change HUE, LUMA and SAT values                                                                                                    |
| BDR           | BDR SIZE                     | Selection of the border width                                                                                                    |

## **Chapter 6** Menu Options

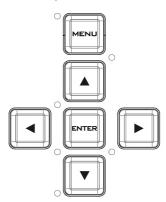

This section covers the Menu options in the order that they appear on the screen. These settings are explained in detail in the sub-sections. Options may vary depending on the firmware version in use.

The Main Menu will appear on the Multi view output after the **MENU** button is pressed. Use UP/DOWN/LEFT/RIGHT arrows to browse through the Menu and make your selection by pressing the **ENTER** button.

Please note that a long press on the up/down arrow buttons will allow the user to change the parameter values quicker.

| Main<br>Options | Sub-<br>Options | Parameters |                                                                 |  |
|-----------------|-----------------|------------|-----------------------------------------------------------------|--|
| •               |                 | M/E        | Mix Effect                                                      |  |
|                 | Transition      | DSK        | Downstream Key Effect                                           |  |
|                 |                 | FTB        | Fade-to-Black Effect                                            |  |
|                 | NA/i            | Wipe       | Wipe Effect Presets                                             |  |
|                 | Wipe<br>Effects | Soft       | Border Softness                                                 |  |
|                 | Effects         | Width      | Border Width                                                    |  |
| Chart           |                 | Luma       | Border Color Luma                                               |  |
| Start           | Border          | Sat        | Border Color Saturation                                         |  |
|                 |                 | Hue        | Border Color Hue                                                |  |
|                 | Danitian.       | Х          | Horizontal Position                                             |  |
|                 | Position        | Υ          | Vertical Position                                               |  |
|                 |                 | Luma       | Background Matte Luma                                           |  |
|                 | Matte           | Sat        | Background Matte Saturation                                     |  |
|                 |                 | Hue        | Background Matte Hue                                            |  |
|                 |                 | Linear     |                                                                 |  |
|                 | Keyer           | Luma       | Type of Keyer                                                   |  |
|                 |                 | Chroma     | ,                                                               |  |
|                 |                 | Self       | Select if only one source is enabled for the keyer (Key source) |  |
|                 |                 | C . I'i    | Select if two sources are enabled for the keyer (Fill and Key   |  |
|                 |                 | Split      | sources)                                                        |  |
|                 |                 | 5          | Top – Set to top layer                                          |  |
|                 |                 | Priority   | Bot – Set to bottom layer                                       |  |
|                 |                 | Lift       | Parameter for dark/black areas of the overall foreground key    |  |
|                 |                 | LIIL       | image                                                           |  |
| Keyer           | Keyer Ctrl      | Gain       | Parameter for light/white areas of the overall foreground key   |  |
| ,               | Reyer Ctri      | Gairi      | image                                                           |  |
|                 |                 | Opac       | Parameter for transparency of the overall foreground key        |  |
|                 |                 | Орас       | image                                                           |  |
|                 |                 | Bars       |                                                                 |  |
|                 |                 | Matte      |                                                                 |  |
|                 |                 | Freeze     |                                                                 |  |
|                 | Key Source      | Still      | Key Source Selections                                           |  |
|                 | Key Source      | Input 4    | ,                                                               |  |
|                 |                 | Input 3    |                                                                 |  |
|                 |                 | Input 2    |                                                                 |  |
|                 |                 | Input 1    |                                                                 |  |

|        |            | Black    |                                                              |
|--------|------------|----------|--------------------------------------------------------------|
|        |            |          | Fill Source Selection from Bars/Matte/Freeze/Still/Input     |
|        |            | Fill     | 4/Input 3/Input 2/Input 1/Black                              |
|        |            |          | Calculation of the best Hue & Luma values for the current    |
|        |            | CK Auto  | Keyer source                                                 |
|        |            | Hue      | Parameter for color of the chroma key                        |
|        |            | Luma     | Parameter for luma of the chroma key                         |
|        |            | Lama     | Setting the range of colors that match the background color  |
|        | CK Setup   | K Acc    | to be keyed                                                  |
|        |            | K Lift   | Parameter for the Chroma key in dark or black areas          |
|        |            | K Gain   | Parameter for the Chroma key in light or white areas         |
|        |            | Hi-Light | Boost the foreground key in high luminance area              |
|        |            | Lo-Light | Boost the foreground key in low luminance area               |
|        |            | Bg-Supp  | Bg-Supp turns ON/OFF background suppress                     |
|        |            | Left     | Left sets the left edge of the keyer mask                    |
|        | NA sale    | Right    | Right sets the right edge of the keyer mask                  |
|        | Mask       | Тор      | Top sets the top edge of the keyer mask                      |
|        |            | Bottom   | Bottom sets the bottom edge of the keyer mask                |
|        |            | Bars     |                                                              |
|        |            | Matte    |                                                              |
|        |            | Freeze   |                                                              |
|        |            | Still    |                                                              |
|        | P-In-P     | Input 4  | P-In-P Source Selections                                     |
|        | Keyer      | Input 3  |                                                              |
|        |            | Input 2  |                                                              |
|        |            | Input 1  |                                                              |
|        |            | Black    |                                                              |
|        | Position   | X        | Horizontal PIP Position                                      |
| P-In-P |            | Υ        | Vertical PIP Position                                        |
|        |            | Size     | PIP Size                                                     |
|        | Border     | Luma     | PIP Border Luma                                              |
|        |            | Sat      | PIP Border Color Saturation                                  |
|        |            | Hue      | PIP Border Color Hue                                         |
|        |            | Width    | PIP Border Width                                             |
|        |            | Left     | Left Edge of the Crop                                        |
|        |            | Right    | Right Edge of the Crop                                       |
|        |            | Size     | Size of the Crop                                             |
|        | '          | Тор      | Top Edge of the Crop                                         |
|        |            | Bot      | Bottom Edge of the Crop                                      |
|        |            | Bars     |                                                              |
|        |            | Matte    |                                                              |
|        |            | Freeze   |                                                              |
|        |            | Still    |                                                              |
|        |            | Input 4  | P-In-P Source Selections                                     |
|        | P-In-P Src | Input 3  |                                                              |
| 01.5   |            | Input 2  |                                                              |
| P-In-P |            | Input 1  |                                                              |
| Keyer  |            | Black    |                                                              |
|        |            | Priority | Top – Set to top layer                                       |
|        |            | Chroma   | Bot – Set to bottom layer                                    |
|        | Keyer      |          | Chromakeying on PIP screen Full PIP screen                   |
|        | -          | Full     |                                                              |
|        | Keyer Ctrl | Lift     | Parameter for dark/black areas of the overall foreground key |
|        |            |          | image                                                        |

|        |             |                       | Parameter for light/white areas of the overall foreground key           |
|--------|-------------|-----------------------|-------------------------------------------------------------------------|
|        |             | Gain                  | image                                                                   |
|        |             |                       | Parameter for transparency of the overall foreground key                |
|        |             | Opac                  | image                                                                   |
|        |             | CV Auto               | Calculation of the best Hue & Luma values for the current               |
|        |             | CK Auto               | Keyer source                                                            |
|        |             | Hue                   | Parameter for color of the Chroma key                                   |
|        |             | Luma                  | Parameter for luma of the Chroma key                                    |
|        | CK Setup    | K Acc                 | Setting the range of colors that match the background color to be keyed |
|        |             | K Lift                | Parameter for the Chroma key in dark or black areas                     |
|        |             | K Gain                | Parameter for the Chroma key in light or white areas                    |
|        |             | Hi-Light              | Boost the foreground key in high luminance area                         |
|        |             | Lo-Light              | Boost the foreground key in low luminance area                          |
|        |             | Left                  | Left sets the left edge of the P-in-P keyer mask                        |
|        |             | Right                 | Right sets the right edge of the P-in-P keyer mask                      |
|        | Mask        | Тор                   | Top sets the top edge of the P-in-P keyer mask                          |
|        |             | Bottom                | Bottom sets the bottom edge of the P-in-P keyer mask                    |
|        |             | Linear / Luma         | Type of DSK Keyer                                                       |
|        | DCK         | Self                  | Select if only one source is enabled for DSK keyer (Key source)         |
|        | DSK         | a !!!                 | Select if two sources are enabled for DSK keyer (Fill and Key           |
|        |             | Split                 | sources)                                                                |
|        | Keyer Ctrl  | 1:6                   | Parameter for dark/black areas of the overall foreground key            |
|        |             | Lift                  | image                                                                   |
|        |             | Gain                  | Parameter for light/white areas of the overall foreground key image     |
|        |             | Opac                  | Parameter for opacity of the overall foreground key image               |
|        |             | Bars                  |                                                                         |
|        |             | Matte                 |                                                                         |
|        |             | Freeze                |                                                                         |
|        |             | Still                 |                                                                         |
|        | Key Source  | Input 4               | Keyer Source Selections                                                 |
| DCK    |             | Input 3               |                                                                         |
| DSK    |             | Input 2               |                                                                         |
|        |             | Input 1               |                                                                         |
|        |             | Black                 |                                                                         |
|        |             | Bars<br>Matte         |                                                                         |
|        |             | Freeze                |                                                                         |
|        |             | Still                 |                                                                         |
|        | Fill Source | Input 4               | Fill Source Selections                                                  |
|        | 55455       | Input 3               |                                                                         |
|        |             | Input 2               |                                                                         |
|        |             | Input 1               |                                                                         |
|        |             | Black                 |                                                                         |
|        |             | Left                  | Left sets the left edge of the DSK keyer mask                           |
|        | Nacti       | Right                 | Right sets the right edge of the DSK keyer mask                         |
|        | Mask        | Тор                   | Top sets the top edge of the DSK keyer mask                             |
|        |             | Bottom                | Bottom sets the bottom edge of the DSK keyer mask                       |
| Stills | Load Still  | Load                  | Pressing this button loads the selected still picture source            |
| 50.713 |             | Still Memory Location | 0-1000+                                                                 |

|        |              | 1                     |                                                                  |
|--------|--------------|-----------------------|------------------------------------------------------------------|
|        |              |                       | Still FS1                                                        |
|        |              |                       | Still FS2                                                        |
|        |              |                       | Still FS3                                                        |
|        |              | Dealis alia           | Input1                                                           |
|        |              | Destination           | Input2                                                           |
|        |              |                       | Input3                                                           |
|        |              |                       | Input4                                                           |
|        |              |                       | Freeze                                                           |
|        |              | Thumbnail Picture - 1 |                                                                  |
|        |              | Thumbnail Picture     | Preview of the previous image  Preview of the image to be loaded |
|        |              | Thumbnail Picture + 1 | Preview of the image to be loaded  Preview of the next image     |
|        |              | Save                  | Pressing this button saves the selected still picture            |
|        |              | Jave                  | Still FS1                                                        |
|        |              |                       |                                                                  |
|        |              |                       | Still FS2                                                        |
|        |              |                       | Still FS3                                                        |
|        |              | Source                | Input1                                                           |
|        | Save Still   | Jource                | Input2                                                           |
|        |              |                       | Input3                                                           |
|        |              |                       | Input4                                                           |
|        |              |                       | Freeze                                                           |
|        |              | Still Memory Location | 0-1000+                                                          |
|        |              | 1                     | Sets the Frame store mode of Input 1 to Clip/Still/Freeze/Live   |
|        |              | 2                     | Sets the Frame store mode of Input 2 to Clip/Still/Freeze/Live   |
|        | Freeze       | 3                     | Sets the Frame store mode of Input 3 to Clip/Still/Freeze/Live   |
|        | 116626       | 4                     |                                                                  |
|        |              |                       | Sets the Frame store mode of Input 4 to Clip/Still/Freeze/Live   |
|        |              | Freeze                | Sets the Frame store mode of Freeze to Clip/Still                |
|        | Load Mem     | Memory                | Memory Selections from 0 to 999                                  |
| User   | 2000 1110111 | Load                  | Selection of this button loads the selected memory               |
| Mems   | Save Mem     | Memory                | Memory Selections from 0 to 999                                  |
|        | Save Melli   | Save                  | Selection of this button saves to the selected memory            |
|        |              | Black                 | Black Level                                                      |
|        | Input 1      | White                 | White Level                                                      |
|        | •            | Chrom                 | Chroma Level                                                     |
|        |              | Black                 | Black Level                                                      |
|        | Input 2      | White                 | White Level                                                      |
|        | Input 2      |                       |                                                                  |
|        |              | Chrom                 | Chroma Level                                                     |
|        | _            | Black                 | Black Level                                                      |
|        | Input 3      | White                 | White Level                                                      |
|        |              | Chrom                 | Chroma Level                                                     |
|        |              | Black                 | Black Level                                                      |
|        | Input 4      | White                 | White Level                                                      |
| Inputs |              | Chrom                 | Chroma Level                                                     |
|        |              | 1                     | Sets the Frame store mode of Input 1 to Clip/Still/Freeze/Live   |
|        |              | 2                     | Sets the Frame store mode of Input 2 to Clip/Still/Freeze/Live   |
|        | Freeze       | 3                     | Sets the Frame store mode of Input 3 to Clip/Still/Freeze/Live   |
|        |              |                       |                                                                  |
|        |              | 4                     | Sets the Frame store mode of Input 4 to Clip/Still/Freeze/Live   |
|        |              |                       | Freeze                                                           |
|        |              |                       | Still                                                            |
|        |              |                       | Input 4                                                          |
|        | Crosspoint   | 1                     | Input 3                                                          |
|        |              | li li                 | Input 2                                                          |
|        |              |                       | Input 1                                                          |
|        |              |                       | OFF                                                              |
|        |              | 1                     | · · ·                                                            |

|         |         | 1              | T <b>-</b>                            |
|---------|---------|----------------|---------------------------------------|
|         |         |                | Freeze                                |
|         |         |                | Still                                 |
|         |         |                | Input 4                               |
|         |         | 2              | Input 3                               |
|         |         |                | Input 2                               |
|         |         |                | Input 1                               |
|         |         |                | OFF                                   |
|         |         |                | Freeze                                |
|         |         |                | Still                                 |
|         |         |                | Input 4                               |
|         |         | 3              | Input 3                               |
|         |         |                | Input 2                               |
|         |         |                | Input 1                               |
|         |         |                | OFF                                   |
|         |         |                | Freeze                                |
|         |         |                | Still                                 |
|         |         |                | Input 4                               |
|         |         | 4              | Input 3                               |
|         |         |                | Input 2                               |
|         |         |                | Input 1                               |
|         |         |                | OFF                                   |
|         |         |                | Freeze                                |
|         |         |                | Still                                 |
|         |         |                | Input 4                               |
|         |         | 5              | Input 3                               |
|         |         |                | Input 2                               |
|         |         |                | Input 1                               |
|         |         |                | OFF                                   |
|         |         |                | Freeze                                |
|         |         |                | Still                                 |
|         |         |                | Input 4                               |
|         |         | 6              | Input 3                               |
|         |         |                | Input 2                               |
|         |         |                |                                       |
|         |         |                | Input 1 OFF                           |
|         |         |                |                                       |
|         |         |                | Freeze<br>Still                       |
|         |         |                |                                       |
|         |         |                | Input 4 Input 3                       |
|         |         |                | Input 3                               |
|         |         |                |                                       |
|         |         | SDI1/SDI2/HDMI | Input 1                               |
|         | Outputs |                | CLN PVW (Clean PVW)                   |
|         |         |                | CLN PGM (Clean PGM)                   |
|         |         |                | PG + DSK                              |
| Outputs |         |                | PVW                                   |
|         |         |                | PGM                                   |
|         |         |                | MultiV (Multi view)                   |
|         |         | HDMI Output    | 1080i                                 |
|         |         | Resolution     | 1080p                                 |
|         |         | Mode           | OFF/Analog                            |
|         |         |                | EBU                                   |
|         | Audio   | Level          | SMPTE                                 |
|         |         |                | AUTO                                  |
|         |         | SDI 1          | SDI 1 Audio Enable (ON)/Disable (OFF) |

|       |             | SDI 2               | SDI 2 Audio Enable (ON)/Disable (OFF)                                                                    |  |  |  |  |  |
|-------|-------------|---------------------|----------------------------------------------------------------------------------------------------|--|--|--|--|--|
|       |             | HDMI                | HDMI Audio Enable (ON)/Disable (OFF)                                                                     |  |  |  |  |  |
|       |             | ON/OFF              | GPI Enable/Disable                                                                                       |  |  |  |  |  |
|       |             | Mode                | Level/Pulse                                                                                              |  |  |  |  |  |
|       | GPI Out     | Width               | Pulse width                                                                                              |  |  |  |  |  |
|       |             | Input 1-4           | GPI-out assignment                                                                                       |  |  |  |  |  |
|       |             | Delay               | 1-99                                                                                                    |  |  |  |  |  |
|       |             | AutoNum             | Auto number input labels (ON/OFF)                                                                        |  |  |  |  |  |
|       | Multiviewer | Label Inf           | Input label is followed by information which describes the input as still, live or frozen image (ON/OFF) |  |  |  |  |  |
|       |             | Trns Lab            | Turn the background of the label from a solid colour to transparent (ON/OFF)                             |  |  |  |  |  |
|       |             |                     | Resolution Selections from                                                                               |  |  |  |  |  |
|       | Standard    | 1080i/50            | 1080i/50/59.94/60                                                                                        |  |  |  |  |  |
|       | Standard    |                     | 720p/60/59.94/50                                                                                         |  |  |  |  |  |
|       |             | Save Setup          | Saves the selected resolution                                                                            |  |  |  |  |  |
|       | Menu        | Basic               | Condensed menu version                                                                                   |  |  |  |  |  |
|       | Mode        | Advanced            | Full menu version                                                                                        |  |  |  |  |  |
|       |             | Blue                | Selection of menu color from Blue and Grey                                                               |  |  |  |  |  |
|       | Menu Pref   | Transp              | Menu transparency level of 0/1/2                                                                         |  |  |  |  |  |
|       |             | Size                | Menu size of Normal/Small/Large                                                                          |  |  |  |  |  |
|       |             | Centre<br>Top       |                                                                                                    |  |  |  |  |  |
| Setup | Menu Pos    | Left<br>Right       | This option sets the menu position                                                                       |  |  |  |  |  |
|       |             | Bot                 |                                                                                                    |  |  |  |  |  |
|       | Auto Save   | Off                 | Auto Save ON/OFF; auto save occurs upon every Still Load.                                                |  |  |  |  |  |
|       |             |                     | Factory Default Reset loads the default configuration from                                               |  |  |  |  |  |
|       | Factory Def | Reset               | memory point 0 for all configuration options except for the                                              |  |  |  |  |  |
|       |             |                     | Setup.                                                                                                   |  |  |  |  |  |
|       | Language    | English             |                                                                                                    |  |  |  |  |  |
|       |             | Traditional Chinese | This starts the FW ungrade process                                                                       |  |  |  |  |  |
|       | Software    | Ungrado             | This starts the FW upgrade process                                                                       |  |  |  |  |  |
|       | Software    | Upgrade             | Please refer to the <u>Firmware Upgrade</u> section for the USB firmware update process.                 |  |  |  |  |  |
|       |             |                     | miniware update process.                                                                                 |  |  |  |  |  |

## **Chapter 7 OSD MENU Functions**

The switcher's OSD menu allows the user to perform several configurations of image effects, such as Picture-in-Picture, keyers, downstream keys, still pictures and etc. The user can also configure the I/O by selecting the Inputs and Outputs options. In addition, under the setup options, the user is allowed to set the menu color, size, position and language.

The OSD Menu offers the user basic and advanced modes. The basic mode is generally a condensed version of the advanced menu mode. The following sub-sections will show you the options available in these two modes.

#### 7.1 Start Menu

#### The advanced mode options are:

| Start        | Transition   | M/E  | 60  | DSK  | 60 | FTB   | 60  |
|--------------|--------------|------|-----|------|----|-------|-----|
| Keyer        |              |      |     |      |    |       |     |
| P-in-P       | Wipe Effects | Wipe | 1   | Soft | 0  | Width | 0   |
| P-in-P Keyer | Border       | Luma | 100 | Sat  | 80 | Hue   | 0.0 |
| DSK          | Position     | Х    | 0%  | Υ    | 0% |       |     |
| Stills       |              |      |     |      |    |       |     |
| User Mems    | Matte        | Luma | 100 | Sat  | 80 | Hue   | 0.0 |
| Inputs       |              |      |     |      |    |       |     |
| Outputs      |              |      |     |      |    |       |     |
| Setup        |              |      |     |      |    |       |     |

#### The basic mode options are:

| Start        | Transition   | M/E  | 60 | DSK  | 60 | FTB   | 60 |
|--------------|--------------|------|----|------|----|-------|----|
| Keyer        |              |      |    |      |    |       |    |
| P-in-P       | Wipe Effects | Wipe | 1  | Soft | 0  | Width | 0  |
| P-in-P Keyer |              |      |    |      |    |       |    |
| DSK          |              |      |    |      |    |       |    |
| Stills       |              |      |    |      |    |       |    |
| User Mems    |              |      |    |      |    |       |    |
| Inputs       |              |      |    |      |    |       |    |
| Outputs      |              |      |    |      |    |       |    |
| Setup        |              |      |    |      |    |       |    |

#### 7.1.1 Transition

The transition option allows the user to set the transition duration, in frames, for switching to the PGM view when using the AUTO, DSK and FTB buttons. The sub-options are (AUTO) Mix Effect (M/E), Downstream Key (DSK) and Fade-To-Black (FTB). If the M/E is set to a value of 50 then the transition will take effect over a period of 50 frames or roughly 2 seconds. To see the default values of the transition speed buttons press them in turn 1, 2, 3 whilst the START menu is displayed. These default values for the speed buttons cannot be changed but a different user defined M/E value can be set instead. When the AUTO button is pressed, the transition will take the current M/E value. This will be defined either by the user setting the M/E value or the currently selected speed button. If all three speed buttons are white then the user defined M/E value is active. If a speed button is backlit blue then the default value for that button replaces the user set M/E value.

#### 7.1.2 Wipe Effects

This sub-option allows the user to select the Wipe Effect as well as configure the wipe's border softness and width.

- Wipe Wipe Effect Selection.
- Soft A low value results in a solid edge border and a high value gives a soft diffused border.
- Width A low value results in a thin border and a high value gives a wide border.

#### **7.1.3** Border

After selecting this sub-option, the user will then be allowed to fine-tune the border color by adjusting the Luma, Saturation and Hue values, i.e. Luma, Sat and Hue.

#### 7.1.4 Position

Position allows the user to adjust the centre position of some wipes (e.g Circle & Elipse). X represents the horizontal position and Y represents the vertical position.

| X                                                     | Υ                                                  |
|-------------------------------------------------------|----------------------------------------------------|
| Positive value: position the wipe centre to the right | Positive value: move the wipe centre up            |
| Negative value: position the wipe centre to the left  | Negative value: move the wipe centre down          |
| Zero value: Position the wipe centre at the screen    | Zero value: Position the wipe centre at the screen |
| centre                                                | centre                                             |

#### 7.1.5 Matte

The user can configure the Matte Luma, Saturation and Hue under this sub-option.

#### 7.2 Keyer

Keyer of the SE-700 provides the user with the capability of image keying.

#### **Advanced mode options**

| Start        | Keyer      | Chroma   | 1   | Self     | f     | Priority | Тор |
|--------------|------------|----------|-----|----------|-------|----------|-----|
| Keyer        | Keyer Ctrl | Lift     | 0   | Gain     | 1.0   | Opac     | 100 |
| P-in-P       | Key Source | Input 1  |     | Fill     | Black |          |     |
| P-in-P Keyer |            |          |     |          |       |          |     |
| DSK          | CK Setup   | CK Auto  |     | Hue      | 110.0 | Luma     | 80  |
| Stills       |            | K Acc    | 160 | K Lift   | 10    | K Gain   | 5.0 |
| User Mems    |            | Hi-Light | 0   | Lo-Light | 0     | Bg-Supp  | OFF |
| Inputs       |            |          |     |          |       |          |     |
| Outputs      | Mask       | Left     | 0.0 | Right    | 0.0   |          |     |
| Setup        |            | Тор      | 0.0 | Bot      | 0.0   |          |     |

#### **Basic mode options**

| Start        | Keyer      | Chroma         | Self           |                   |
|--------------|------------|----------------|----------------|-------------------|
| Keyer        | Keyer Ctrl | Lift 0         | Gain 1.0       |                   |
| P-in-P       |            |                |                |                   |
| P-in-P Keyer | CK Setup   | CK Auto        | K Lift 10      | <b>K Gain</b> 5.0 |
| DSK          |            |                |                |                   |
| Stills       | Mask       | Left 0.0       | Right 0.0      |                   |
| User Mems    |            | <b>Top</b> 0.0 | <b>Bot</b> 0.0 |                   |
| Inputs       |            |                |                |                   |
| Outputs      |            |                |                |                   |
| Setup        |            |                |                |                   |

#### **7.2.1** Keyer

There are three keying modes available: Linear, Luma, and Chroma.

After the keying mode is chosen, select **Self** if only one source is enabled for the keyer, which is Key source and select **Split** if two sources are enabled for the keyer, which are Key and Fill sources.

Priority sets the key image to either the top layer or bottom layer.

#### 7.2.2 Keyer Control

Keyer Control adjusts lift, gain and opacity of the key image.

**Lift** adjusts the dark/black areas of the key image.

Gain adjusts the light/white areas of the key image.

**Opacity** adjusts the transparency of the overall foreground key image.

#### 7.2.3 Key Source

This sub-option allows the user to assign the key source; various options are listed below:

| Bars   Matte   Freeze   Still   Input4   Input3   Input2   Input1   Bla | Bars | Matte | Freeze | Still | Input4 | Input3 | Input2 | Input1 | Black |
|-------------------------------------------------------------------------|------|-------|--------|-------|--------|--------|--------|--------|-------|
|-------------------------------------------------------------------------|------|-------|--------|-------|--------|--------|--------|--------|-------|

#### 7.2.4 Fill Source

This sub-option allows the user to assign the fill source; various options are listed below:

#### **7.2.5** Chroma

In this sub-option, the user will be able to find all the parameters needed to perform chromakeying of the green backdrop.

#### **CK Setup**

CK Auto: This function calculates the best Hue & Luma values for the current Keyer source.

**Hue**: This parameter adjusts the color of the chroma key. A typical green screen value will be around 120. Blue screen value will be around 240.

**Luma**: This parameter adjusts the luma value of the chroma key

**Key Acc** (Key Acceptance): Key Acceptance sets the range of hues or colors (0 - 360 degrees) that closely match the background color to be keyed. The user can start with a value of 120 degrees and this value can be fine-tuned up or down depending on the setup of the green or blue screen studio.

**Key Lift** (K Lift): Key Lift adjusts the performance of the chroma key in dark or black areas. Apply more Key Lift if the dark areas are becoming too transparent.

**Key Gain** (K Gain): Key Gain adjusts the performance of the chroma key in light or white areas. Apply more Key Gain if the light areas are becoming too transparent.

Hi-Light: Hi-light boosts the foreground key in high luminance area.

**Lo-Light**: Lo-light boosts the foreground key in low luminance area.

**Bg-Supp**: Background Suppress removes the Luma (Brightness) of the background from the final image. Bg-Supp turns ON/OFF background suppression.

#### 7.2.6 Mask

The Mask feature allows the user to configure the Mask in chroma mode, luma mode or linear mode.

- Left Left sets the left edge of the keyer mask.
- Right Right sets the right edge of the keyer mask.
- Top Top sets the top edge of the keyer mask.
- Bottom Bottom sets the bottom edge of the keyer mask.

#### 7.3 P-In-P

Picture-In-Picture (P-In-P) places an image on the PGM or PVW screens.

#### **Advanced mode options**

| Start        | P-in-P Keyer | Bla   | ck  |       |     |      |     |
|--------------|--------------|-------|-----|-------|-----|------|-----|
| Keyer        | Position     | Х     | 20% | Υ     | 10% | Size | 50% |
| P-in-P       | Border       | Luma  | 0   | Sat   | 0   | Hue  | 0.0 |
| P-in-P Keyer | Border       | Width | 0   |       |     |      |     |
| DSK          |              |       |     |       |     |      |     |
| Stills       | Crop         | Left  | 0   | Right | 0   | Size | 0   |
| User Mems    | Crop         | Тор   | 0   | Bot   | 0   |      |     |
| Inputs       |              |       |     |       |     |      |     |
| Outputs      |              |       |     |       |     |      |     |
| Setup        |              |       |     |       |     |      |     |

#### **Basic mode options**

| Start        | P-in-P Keyer | Bla   | ck  |       |     |      |     |
|--------------|--------------|-------|-----|-------|-----|------|-----|
| Keyer        | Position     | Х     | 20% | Υ     | 10% | Size | 50% |
| P-in-P       | Border       | Luma  | 0   | Sat   | 0   | Hue  | 0.0 |
| P-in-P Keyer | Border       | Width | 0   |       |     |      |     |
| DSK          |              |       |     |       |     |      |     |
| Stills       | Crop         | Left  | 0   | Right | 0   | Size | 0   |
| User Mems    |              | Тор   | 0   | Bot   | 0   |      |     |
| Inputs       |              |       |     |       |     |      |     |
| Outputs      |              |       |     |       |     |      |     |
| Setup        |              |       |     |       |     |      |     |

#### 7.3.1 P-In-P Keyer

This sub-option allows the user to assign the P-In-P source; various options are listed below:

| Bars | Matte | Freeze | Still | Input4 | Input3 | Input2 | Input1 | Black | 1 |
|------|-------|--------|-------|--------|--------|--------|--------|-------|---|
|------|-------|--------|-------|--------|--------|--------|--------|-------|---|

#### 7.3.2 Position

The user can adjust the position of the PIP screen by adjusting values of **X**, **Y** and **SIZE**, where X is the horizontal position, Y is the vertical position and Size is the PIP screen size.

| X                         | Υ                    | Size                                                 |
|---------------------------|----------------------|------------------------------------------------------|
| Positive value: position  | Positive value: move | Ranges from 0 to 100 with 1% being the smallest      |
| the PIP image to the      | the PIP image up     | and 100 being the largest. So 50% would represent    |
| right                     | Negative value: move | a PIP image which is half the size of the background |
| Negative value: position  | the PIP image down   | image. 100% would see the PIP image totally cover    |
| the PIP image to the left | Zero value: Position | the background image unless offset to one side.      |
| Zero value: Position the  | the PIP image at the |                                                      |
| PIP image at the center   | center               |                                                      |

#### **7.3.3** Border

PIP border color can be set by adjusting the Luma, Saturation and Hue values.

#### 7.3.4 Border Width

The Width of the border can also be adjusted. A width of zero (0) will turn the PIP border off.

#### 7.3.5 Crop

The PIP image crop can be adjusted by modifying the following parameters:

- Left Adjusts the position of the left edge of the PIP image
- Right Adjusts the position of the right edge of the PIP image
- Size Adjusts the PIP image crop size
- **Top** Adjusts the position of the top edge of the PIP image
- Bot Adjusts the position of the bottom edge of the PIP image

### 7.4 P-in-P Keyer

#### **Advanced mode options**

| Start        | P-in-P Src | Input 2  |       | Priority | Bot   |        |     |
|--------------|------------|----------|-------|----------|-------|--------|-----|
| Keyer        | Keyer      | Fu       | Full  |          |       |        |     |
| P-in-P       | Keyer Ctrl | Lift 0   |       | Gain     | 1.0   | Opac   | 100 |
| P-in-P Keyer |            |          |       |          |       |        |     |
| DSK          | CK Setup   | CK Auto  |       | Hue      | 110.0 | Luma   | 80  |
| Stills       |            | K Acc    | 160.0 | K Lift   | 10    | K Gain | 5.0 |
| User Mems    |            | Hi-Light | 0     | Lo-Light | 0     |        |     |
| Inputs       |            |          |       |          |       |        |     |
| Outputs      | Mask       | Left     | 0.0   | Right    | 0.0   |        |     |
| Setup        |            | Тор      | 0.0   | Bot      | 0.0   |        |     |

#### **Basic mode options**

| Start        | Keyer    | Full    |           |                   |
|--------------|----------|---------|-----------|-------------------|
| Keyer        |          |         |           |                   |
| P-in-P       | CK Setup | CK Auto | K Lift 10 | <b>K Gain</b> 5.0 |
| P-in-P Keyer |          |         |           |                   |
| DSK          |          |         |           |                   |
| Stills       |          |         |           |                   |
| User Mems    |          |         |           |                   |
| Inputs       |          |         |           |                   |
| Outputs      |          |         |           |                   |
| Setup        |          |         |           |                   |

#### 7.4.1 P-In-P Source

This sub-option allows the user to assign the **P-In-P source**; various options are listed below:

| Bars Matte Freeze Still Input 4 Input 3 | Input 2 Input 1 Black |
|-----------------------------------------|-----------------------|
|-----------------------------------------|-----------------------|

**Priority** sets the key image to either the **top** layer or **bottom** layer.

#### **7.4.2** Keyer

The Keyer option defines the keyer mode, which is either **Chroma** or **Full** mode.

Chroma Mode: Chromakeying on PIP screen

Full Mode: Full PIP screen

#### 7.4.3 Keyer Control

Keyer Control adjusts lift, gain and opacity of the key image.

Lift adjusts the dark/black areas of the key image.

**Gain** adjusts the light/white areas of the key image.

**Opacity** adjusts the transparency of the overall foreground key image.

#### 7.4.4 Chroma

#### **CK Setup**

CK Auto: This function calculates the best Hue & Luma values for the current Keyer source.

**Hue**: This parameter adjusts the color of the chroma key. A typical green screen value will be around 120. Blue screen value will be around 240.

Luma: This parameter adjusts the luma value of the chroma key.

**Key Acc** (Key Acceptance): Key Acceptance sets the range of hues or colors (0 - 360 degrees) that closely match the background color to be keyed. The user can start with a value of 120 degrees and this value can be fine-tuned up or down depending on the setup of the green or blue screen studio.

**Key Lift** (K Lift): This parameter adjusts the performance of the chroma key in dark or black areas. Apply more Key Lift if the dark areas are becoming too transparent.

**Key Gain** (K Gain): This parameter adjusts the performance of the chroma key in light or white areas. Apply more Key Gain if the light areas are becoming too transparent.

Hi-Light: Hi-light boosts the foreground key in high luminance area.

**Lo-Light**: Lo-light boosts the foreground key in low luminance area.

**Bg-Supp**: Background Suppress removes the Luma (Brightness) of the background from the final image. Bg-Supp turns ON/OFF background suppression.

#### 7.4.5 Mask

The Mask feature allows the user to configure the Mask in chroma mode or full mode.

- Left Left sets the left edge of the P-in-P keyer mask.
- Right Right sets the right edge of the P-in-P keyer mask.
- Top Top sets the top edge of the P-in-P keyer mask.
- Bottom Bottom sets the bottom edge of the P-in-P keyer mask.

## 7.5 Downstream Key

This feature places downstream key on the PGM or PVW screens.

#### **Advanced mode options**

| Start        | DSK        | Linear  |     | Se    | elf     |      |     |
|--------------|------------|---------|-----|-------|---------|------|-----|
| Keyer        | Keyer Ctrl | Lift    | 0   | Gain  | 0.0     | Opac | 100 |
| P-in-P       | Key Source | Input 4 |     | Fill  | Input 4 |      |     |
| P-in-P Keyer |            |         |     |       |         |      |     |
| DSK          |            |         |     |       |         |      |     |
| Stills       | Mask       | Left    | 0.0 | Right | 0.0     |      |     |
| User Mems    |            | Тор     | 0.0 | Bot   | 0.0     |      |     |
| Inputs       |            |         |     |       |         |      |     |
| Outputs      |            |         |     |       |         |      |     |
| Setup        |            |         |     |       |         |      |     |

#### **Basic mode options**

| Start        | DSK        | Linear | Self            |                 |
|--------------|------------|--------|-----------------|-----------------|
| Keyer        | Keyer Ctrl | Lift 0 | <b>Gain</b> 0.0 | <b>Opac</b> 100 |
| P-in-P       |            |        |                 |                 |
| P-in-P Keyer |            |        |                 |                 |
| DSK          |            |        |                 |                 |
| Stills       |            |        |                 |                 |
| User Mems    |            |        |                 |                 |
| Inputs       |            |        |                 |                 |
| Outputs      |            |        |                 |                 |
| Setup        |            |        |                 |                 |

#### 7.5.1 DSK

The DSK keyer options are **Linear** and **Luma**. After the DSK keyer option is chosen, select **Self** if only one source is enabled for DSK keyer, which is the Key source. Select **Split** if two sources are enabled for the DSK keyer, which are Fill and Key sources. An example of a Linear self key set up could be using an HDMI input from a Windows laptop that is running Datavideo's CG-200 Character Generator software.

#### 7.5.2 Keyer Control

Keyer Control adjusts lift, gain and opacity of the key image.

Lift adjusts the dark/black areas of the key image.

**Gain** adjusts the light/white areas of the key image.

**Opacity** adjusts the transparency of the overall foreground key image.

#### 7.5.3 Key Source

This sub-option sets the source of the downstream **key source**.

| Bars | Matte | Freeze | Still | Input4 | Input3 | Input2 | Input1 | Black |
|------|-------|--------|-------|--------|--------|--------|--------|-------|

#### 7.5.4 Fill Source

This sub-option sets the source of the downstream **key fill**.

| Bars   Matte   Freeze   Still   Input4   Input3   Input2   Input1   B | Bars | Matte F | Freeze Still | Input4 | Input3 | Input2 | Input1 | Black |
|-----------------------------------------------------------------------|------|---------|--------------|--------|--------|--------|--------|-------|
|-----------------------------------------------------------------------|------|---------|--------------|--------|--------|--------|--------|-------|

#### 7.5.5 Mask

The Mask feature allows the user to configure the Mask in **Luma** mode or **Linear** mode.

- Left Left sets the left edge of the DSK keyer mask.
- **Right** Right sets the right edge of the DSK keyer mask.
- **Top** Top sets the top edge of the DSK keyer mask.
- **Bottom** Bottom sets the bottom edge of the DSK keyer mask.

#### 7.6 Stills

Still allows the user to load images from the memory, save images to the memory, and save the images captured.

#### **Advanced mode options**

| Start        | Load Still | Load        | Still Num 10      | Still FS3    |
|--------------|------------|-------------|-------------------|--------------|
| Keyer        |            | Thumbnail   | Thumbnail Picture | Thumbnail    |
| P-in-P       |            | Picture - 1 | Thumbhan Picture  | Picture + 1  |
| P-in-P Keyer |            |             |                   |              |
| DSK          | Save Still | Save        | Still FS3         | Still Num 10 |
| Stills       |            |             |                   |              |
| User Mems    | Freeze     | 1 Live      | 2 Live            | 3 Live       |
| Inputs       |            | 4 Live      | Freeze            |              |
| Outputs      |            |             |                   |              |
| Setup        |            |             |                   |              |

#### **Basic mode options**

| Start        | Load Still | Load        | Still Num 10      | Still FS3    |  |
|--------------|------------|-------------|-------------------|--------------|--|
| Keyer        |            | Thumbnail   | Thumbnail Picture | Thumbnail    |  |
| P-in-P       |            | Picture - 1 | Thumbhan Picture  | Picture + 1  |  |
| P-in-P Keyer |            |             |                   |              |  |
| DSK          | Save Still | Save        | Still FS3         | Still Num 10 |  |
| Stills       |            |             |                   |              |  |
| User Mems    |            |             |                   |              |  |
| Inputs       |            |             |                   |              |  |
| Outputs      |            |             |                   |              |  |
| Setup        |            |             |                   |              |  |

#### 7.6.1 Load Still

Upon selecting "Load Still", the user can then choose the memory location from which the still image is loaded. The following are the destinations to which the still image can be loaded:

- Freeze
- Input 4
- Input 3
- Input 2
- Input 1
- Still FS3
- Still FS2
- Still FS1

Select "Load" to load the still image to the determined destination.

Image Preview is available below the "Load Still" row. "Image Preview – 1" allows the user to preview the previous image, "Image Preview" displays the image that will be loaded when "Load" is selected, and "Image Preview + 1" shows the next image.

#### 7.6.2 Save Still

"Save Still" allows the user to save the still image to a specific memory location. The user should determine the source of the still image first. The available sources are listed below:

- Freeze
- Input 4
- Input 3
- Input 2
- Input 1
- Still FS3
- Still FS2
- Still FS1

To complete the save, the user can simply select "Save" after determining the memory location.

#### **7.6.3** Freeze

"Freeze" allows the user to load an image to **Inputs 1-4** from one of the four sources listed as follows:

- Clip
- Still
- Freeze
- Live

"Freeze" also allows the user to load an image to the "Freeze" window from one of the two sources listed as follows:

- Clip
- Still

#### 7.7 User Mems

In this option, the user is allowed to **load** previously saved settings and **save** the currently configured settings.

#### **Advanced mode options**

| Start        | Load Mem | Memory | 13 | Load |  |
|--------------|----------|--------|----|------|--|
| Keyer        |          |        |    |      |  |
| P-in-P       | Save Mem | Memory | 13 | Save |  |
| P-in-P Keyer |          |        |    |      |  |
| DSK          |          |        |    |      |  |
| Stills       |          |        |    |      |  |
| User Mems    |          |        |    |      |  |
| Inputs       |          |        |    |      |  |
| Outputs      |          |        |    |      |  |
| Setup        |          |        |    |      |  |

#### **Basic mode options**

| Start        | Load Mem | Memory | 13 | Load |  |
|--------------|----------|--------|----|------|--|
| Keyer        |          |        |    |      |  |
| P-in-P       | Save Mem | Memory | 13 | Save |  |
| P-in-P Keyer |          |        |    |      |  |
| DSK          |          |        |    |      |  |
| Stills       |          |        |    |      |  |
| User Mems    |          |        |    |      |  |
| Inputs       |          |        |    |      |  |
| Outputs      |          |        |    |      |  |
| Setup        |          |        |    |      |  |

#### 7.7.1 Load Memory

Use the up/down arrow to scroll to the desired memory location and load the saved setting by selecting "Load". The user can also press one of the USER memory shortcut buttons (1-6) on the control panel as a quick way of loading those previously saved User configurations.

#### 7.7.2 Save Memory

Use the up/down arrow to scroll to the desired memory location and save the current setting by selecting "Save"

#### 7.8 Inputs

This feature allows the user to configure the color of the Inputs 1-4. In addition, the user can shuffle the contents between Inputs 1-4, Still and Freeze.

#### **Advanced mode options**

| Start        | Input 1    | Black | 0       | White | 100     | Chrom | 1.0     |
|--------------|------------|-------|---------|-------|---------|-------|---------|
| Keyer        | Input 2    | Black | 0       | White | 100     | Chrom | 1.0     |
| P-in-P       | Input 3    | Black | 0       | White | 100     | Chrom | 1.0     |
| P-in-P Keyer | Input 4    | Black | 0       | White | 100     | Chrom | 1.0     |
| DSK          |            |       |         |       |         |       |         |
| Stills       | Freeze     | 1     | Live    | 2     | Live    | 3     | Live    |
| User Mems    |            | 4     | Live    |       |         |       |         |
| Inputs       |            |       |         |       |         |       |         |
| Outputs      | Crosspoint | 1     | Input 1 | 2     | Input 2 | 3     | Input 3 |
| Setup        |            | 4     | Input 4 | 5     | Still   | 6     | Freeze  |

#### **Basic mode options**

| Start        | Freeze     | 1 | Live    | 2 | Live    | 3 | Live    |
|--------------|------------|---|---------|---|---------|---|---------|
| Keyer        |            | 4 | Live    |   |         |   |         |
| P-in-P       |            |   |         |   |         |   |         |
| P-in-P Keyer | Crosspoint | 1 | Input 1 | 2 | Input 2 | 3 | Input 3 |
| DSK          |            | 4 | Input 4 | 5 | Still   | 6 | Freeze  |
| Stills       |            |   |         |   |         |   |         |
| User Mems    |            |   |         |   |         |   |         |
| Inputs       |            |   |         |   |         |   |         |
| Outputs      |            |   |         |   |         |   |         |
| Setup        |            |   |         |   |         |   |         |

#### 7.8.1 Input 1-4

By selecting the corresponding input (Inputs 1-4), the user will then be allowed to configure the colour of the input 1-4 by adjusting its Black Level, White Clip and Chroma Gain parameters.

#### 7.8.2 Freeze

"Freeze" allows the user to load an image to Inputs 1-4 from one of the four sources listed as follows:

- Clip
- Still
- Freeze
- Live

#### 7.8.3 Crosspoint

Crosspoint gives the user the ability to shuffle the contents between Inputs 1-4, Still and Freeze. In other words, the user will be able to assign any of the sources of Inputs 1-4, Still and Freeze to the 6 input buttons (1, 2, 3, 4, Still and Freeze) of the Program and Preset rows as desired.

### 7.9 Outputs

This option allows the user to configure various output settings such as video output, audio output, and GPI Out.

#### **Advanced mode options**

| Start        | Outputs     | Sdi 1   | Pgm    | Sdi 2     | Pgm   | HDMI     | MultiV |
|--------------|-------------|---------|--------|-----------|-------|----------|--------|
| Keyer        |             |         |        |           |       | HDMI     | 1080P  |
| P-in-P       | Audio       | Mode    | Analog | Level     | Auto  |          |        |
| P-in-P Keyer |             | SDI 1   | On     | SDI 2     | On    | HDMI     | On     |
| DSK          |             |         |        |           |       |          |        |
| Stills       | GPI Out     | Of      | f      | Mode      | Pulse | Width    | 1      |
| User Mems    |             | Inpu    | it 1   | Delay     | 0     |          |        |
| Inputs       |             |         |        |           |       |          |        |
| Outputs      | Multiviewer | AutoNum | Off    | Label Inf | Off   | Trns Lab | Off    |
| Setup        |             |         |        |           |       |          |        |

#### **Basic mode options**

| Start        | Outputs | Sdi 1 | Pgm    | Sdi 2 | Pgm  | HDMI | MultiV |
|--------------|---------|-------|--------|-------|------|------|--------|
| Keyer        |         |       |        |       |      | HDMI | 1080P  |
| P-in-P       | Audio   | Mode  | Analog | Level | Auto |      |        |
| P-in-P Keyer |         | SDI 1 | On     | SDI 2 | On   | HDMI | On     |
| DSK          |         |       |        |       |      |      |        |
| Stills       |         |       |        |       |      |      |        |
| User Mems    |         |       |        |       |      |      |        |
| Inputs       |         |       |        |       |      |      |        |
| Outputs      |         |       |        |       |      |      |        |
| Setup        |         |       |        |       |      |      |        |

#### **7.9.1 Outputs**

In general, there are three output ports (SDI 1, SDI 2 and HDMI) available, which can be configured to output one of the following:

- Freeze
- Still
- Input 4
- Input 3
- Input 2
- Input 1
- CLN PVW (Clean PVW)
- CLN PGM (Clean PGM)
- PG + DSK
- PVW
- PGM
- MultiV (Multi view)

In addition to selecting your output source, you are also allowed to set two different resolutions to the HDMI output port. The two available resolutions are 1080i and 1080p.

Please note that when HDMI OUT is set to 1080i, image will be enlarged on the DELL 24" monitor (Wide Mode = 1:1), exceeding the viewable screen area (overscan). In 1080p and 720p modes, image overscan and shifts are seen on BENQ 37"/SONY 42" TV.

#### 7.9.2 Audio

The Audio sub-options for the SDI and HDMI outputs allow the user to individually turn ON/OFF the embedded audio component at the **SDI1-out**, **SDI2-out** and **HDMI-out**.

**Mode** (Off/Analog): The SE-700 can only accept external audio using the analogue XLR inputs on the rear panel. Ideally a master audio mixer would be used alongside the SE-700. A Datavideo AM-100 or AD-200 could be considered. By changing the Audio sub option from Analogue to OFF will mute the incoming XLR audio from the external master audio mixer.

**Level** (EBU/SMPTE/AUTO): There are two different audio standards available for selection. The user can either select the EBU or SMPTE standard. By selecting AUTO allows the device to automatically detect the audio standard.

#### 7.9.3 GPI Out

This allows the user to perform GPI configuration. After turning on the GPI, select the GPI **mode**, which is either level or pulse. The pulse width can also be configured in the sub-option **Width** (1-9). GPI out can then be assigned to one of Inputs 1-4 and the **delay** can be set to between 1 and 99. This feature could be used to trigger playback from an external playback device such as Datavideo's NVP-20 or HRS-30 unit.

#### 7.9.4 Multiviewer

AutoNum: The Multiview windows can be automatically numbered, and this sub-option turns ON/OFF automatic numbering.

Label Inf: This sub-option turns ON/OFF Label information. Input label is followed by information which describes the input as still, live or frozen image.

Trns Lab: This sub-option turns ON/OFF Label Transparency. Once enabled, the background of the label is then turned from a solid colour to transparent.

### **7.10 Setup**

In the "Setup" menu, the user can change the **resolution**, switch between full and simplified menu versions, adjust the **menu preferences**, enable/disable **Auto Save**, reset the machine to its **Factory Default** settings, choose the preferred OSD menu **language**, **upgrade firmware** and view the **current firmware versions** (Interface, Mainboard and Keyboard).

#### **Advanced mode options**

| Start        | Standard      | 1080i/50        | Save Setup            |                         |
|--------------|---------------|-----------------|-----------------------|-------------------------|
| Keyer        | Menu Mode     | Advanced        |                       |                         |
| P-in-P       | Menu Pref     | Blue            | Transp 1              | Size Normal             |
| P-in-P Keyer | Menu Pos      | Bot             |                       |                         |
| DSK          |               |                 |                       |                         |
| Stills       | Auto Save     | Off             |                       |                         |
| User Mems    | Factory Def   | Reset           | Reset Names           |                         |
| Inputs       | Language      | English         |                       |                         |
| Outputs      | Software      | Upgrade         | (Available only whe   | en the USB storage      |
|              |               |                 | device containing the | he latest firmware file |
|              |               |                 | is inserted)          |                         |
| Setup        | s/w: v1.1.1.1 | f/w: 2015-08-03 |                       | Kbd: v2.15              |

#### **Basic mode options**

| Start        | Standard      | 1080i/50        | Save Setup            |                            |
|--------------|---------------|-----------------|-----------------------|----------------------------|
| Keyer        | Menu Mode     | Basic           |                       |                            |
| P-in-P       | Menu Pref     | Blue            | Transp 1              | Size Normal                |
| P-in-P Keyer | Menu Pos      | Bot             |                       |                            |
| DSK          |               |                 |                       |                            |
| Stills       | Auto Save     | Off             |                       |                            |
| User Mems    | Factory Def   | Reset           | Reset Names           |                            |
| Inputs       | Language      | English         |                       |                            |
| Outputs      | Software      | Upgrade         | (Available only whe   | en the USB storage         |
|              |               |                 | device containing the | he latest firmware file is |
|              |               |                 | inserted)             |                            |
| Setup        | s/w: v1.1.1.1 | f/w: 2015-08-03 |                       | Kbd: v2.15                 |

#### 7.10.1 Menu Preference

In menu preference, the user is allowed to set the menu color, menu transparency level, menu size and the display position.

**Menu color**: the available options are blue and grey Options of **Menu Transparency** are listed below:

0: No Transparency

1: Background 50% Transparent (buttons not Transparent)

2: All Menu 50% Transparent

#### **Menu Size**

The menu size options are:

1. Normal

2. Small (1080i Mode)

#### 3. Large (720p Mode)

#### **Menu Position**

Menu Position gives the user ability to select several positions for the Menu area on the Screen. The current options are Centre, Top, Left, Right and Bottom.

#### 7.10.2 Standard

This option allows the user to choose the appropriate output resolution such as 1080i/50. Once done, simply select "Save" to confirm the selected output resolution. The available resolutions are 1080i/50/59.94/60, 720p/60/59.94/50.

#### 7.10.3 Menu Mode

The user is allowed to switch between full and simplified menu versions. Select "Advanced" for full menu display or "Basic" to display a condensed version of the OSD menu.

#### **7.10.4** Auto Save

When enabled, your last settings will be automatically saved before the machine is shut down. At the next boot, the machine will automatically load the last saved settings. In addition, a Still Load will cause the auto save to occur.

#### 7.10.5 Factory Default

**Reset**: This option resets the machine to the factory default settings.

#### 7.10.6 Reset Names

This resets the Multiviewer labels (Input 1-4) to their default settings.

#### 7.10.7 Language

The available languages for OSD menu are English and Traditional Chinese.

#### 7.10.8 Software

This option is only available when the USB storage device containing the latest firmware file is inserted. Select Upgrade to start the firmware upgrade process. Refer to the <u>FIRMWARE UPGRADE</u> section for more details.

At the bottom of the menu, you will be able to view the version number of the latest firmware installed.

### **Chapter 8** Applications

#### 8.1 Chromakeyer

- 1. Set up studio equipment including lights and the backdrop (Green/Blue).
- 2. Press the "KEYER PGM" button to display the keyer effect on the PGM Output Display.
- 3. Press the "KEYER SETUP" button to open the Keyer Setting Menu.

| Start        | Keyer      | Chroma   |     | Spli     | t     | Priority | Тор |
|--------------|------------|----------|-----|----------|-------|----------|-----|
| Keyer        | Keyer Ctrl | Lift     | 0   | Gain     | 1.0   | Opac     | 100 |
| P-in-P       | Key Source | Input 1  |     | Fill     | Black |          |     |
| P-in-P Keyer |            |          |     |          |       |          |     |
| DSK          | CK Setup   | CK Auto  | )   | Hue      | 110.0 | Luma     | 80  |
| Stills       |            | K Acc    | 160 | K Lift   | 10    | K Gain   | 3.0 |
| User Mems    |            | Hi-Light | 0   | Lo-Light | 0     | Bg-Supp  | OFF |
| Inputs       |            |          |     |          |       |          |     |
| Outputs      | Mask       | Left     | 0.0 | Right    | 0.0   |          |     |
| Setup        |            | Тор      | 0.0 | Bot      | 0.0   |          |     |

- 4. Select "Chroma" and "Split" under the "Keyer" sub-option.
- 5. Select the camera signal to be chromakeyed under the "**Key Source**" sub-option.
- 6. Adjust the left, right, top and bottom values of the "Mask" sub-option to set the chroma key range based on the green or blue backdrop size.
- 7. CK Setup
  - K ACC defines a color range close to the color (blue/green) of the studio backdrop.
  - K Lift adjusts the opaqueness and transparency.
  - K Gain adjusts the chromakey performance to achieve perfect chromakeying.
  - Luma adjusts luma value of the chroma key.
  - Bg-Supp removes foreground and background luma (brightness) from the final image.
- 8. Chroma Key setting is complete.

Remarks: The SE-700 is equipped with auto chromakeying function so if after following the above steps, a clean chromakeying effect cannot be achieved, you may first use the CK Auto function under the CK Setup sub-option and then fine-tune other parameters to achieve perfect chromakeying.

#### 8.2 DSK and PiP

#### **Hardware Installation**

- 1. Open CG-250 on the notebook computer and use an HDMI cable to connect the HDMI ports of the notebook and the TC-200 Title Creator.
- 2. Locate SE-700's four input ports, which are SDI1, SDI2, HDMI1 and HDMI2.
- 3. CG image can be sent to the SE-700 via TC-200.
- 4. The two SDI output ports on the TC-200 are set to Fill Source and Key Source, which are respectively connected to SE-700's SDI1 input and SDI2 input.
- 5. Camera is connected to SE-700's HDMI1 input.
- 6. iPad is connected to APPLE TV box via Wi-Fi and the APPLE TV box is connected to SE-700's HDMI2 input
- 7. Locate SE-700's three output ports and connect one output port to the Multiview monitor.
- 8. Switch on the SE-700's power.

#### Configuration

- 1. After the SE-700 is powered on, Multiview will be displayed on the monitor. Input 1 window displays the Fill Source, Input 2 window displays the Key Source, Input 3 window displays the camera image and Input 4 window displays the iPad screen (inputs can be configured under the "Inputs" option).
- 2. Press the "**MENU**" button on the SE-700 Control Panel to open the OSD menu on the Multiview monitor and then select "**DSK**" option.
- 3. CG Overlay input setting (Input 1 / Input 2): Set the Key Source to Input 2 and Fill Source to Input 1.

| Start        | DSK        | Linear         | Self            |          |
|--------------|------------|----------------|-----------------|----------|
| Keyer        | Keyer Ctrl | Lift 0         | <b>Gain</b> 0.0 | Opac 100 |
| P-in-P       | Key Source | Input 4        | Fill Input 4    |          |
| P-in-P Keyer |            |                |                 |          |
| DSK          |            |                |                 |          |
| Stills       | Mask       | Left 0.0       | Right 0.0       |          |
| User Mems    |            | <b>Top</b> 0.0 | <b>Bot</b> 0.0  |          |
| Inputs       |            |                |                 |          |
| Outputs      |            |                |                 |          |
| Setup        |            |                |                 |          |

4. Select a background image under the "Stills" option before performing Chromakey configuration.

| Start        | Load Still | Load        | Still Num 10      | Still FS3    |  |
|--------------|------------|-------------|-------------------|--------------|--|
| Keyer        |            | Thumbnail   | Thumbnail Picture | Thumbnail    |  |
| P-in-P       |            | Picture - 1 | Thumbhall Picture | Picture + 1  |  |
| P-in-P Keyer |            |             |                   |              |  |
| DSK          | Save Still | Save        | Still FS3         | Still Num 10 |  |
| Stills       |            |             |                   |              |  |
| User Mems    | Freeze     | 1 Live      | 2 Live            | 3 Live       |  |
| Inputs       |            | 4 Live      | Freeze            |              |  |
| Outputs      |            |             |                   |              |  |
| Setup        |            |             |                   |              |  |

- 5. After a background image is chosen, select "Load Still".
- 6. Enter the "**Keyer**" option to configure Chromakey.
- 7. Set Key Source to Input 3 and Fill to reference to Still.
- 8. Select "CK Auto" to trigger auto chromakeying, which automatically sets the chromakey settings to a basis point and then manually fine tune "K Lift" or "K Gain" to adjust the chromakeying effect.

| Start        | Keyer      | Chroma   | a   | Sel      | F     | Priority | Тор |
|--------------|------------|----------|-----|----------|-------|----------|-----|
| Keyer        | Keyer Ctrl | Lift     | 0   | Gain     | 1.0   | Opac     | 100 |
| P-in-P       | Key Source | Input 1  | L   | Fill     | Black |          |     |
| P-in-P Keyer |            |          |     |          |       |          |     |
| DSK          | CK Setup   | CK Auto  | 0   | Hue      | 110.0 | Luma     | 80  |
| Stills       |            | K Acc    | 160 | K Lift   | 10    | K Gain   | 5.0 |
| User Mems    |            | Hi-Light | 0   | Lo-Light | 0     | Bg-Supp  | OFF |
| Inputs       |            |          |     |          |       |          |     |
| Outputs      | Mask       | Left     | 0.0 | Right    | 0.0   |          |     |
| Setup        |            | Тор      | 0.0 | Bot      | 0.0   |          |     |

- 9. Finally enter the "P-in-P" option and set P-in-P source to Input 4.
- 10. Confirm the P-in-P location by adjusting the X and Y values first and then modify its size.

| Start        | P-in-P Keyer | Bla   | ck  |       |     |      |     |
|--------------|--------------|-------|-----|-------|-----|------|-----|
| Keyer        | Position     | Х     | 20% | Υ     | 10% | Size | 50% |
| P-in-P       | Border       | Luma  | 0   | Sat   | 0   | Hue  | 0.0 |
| P-in-P Keyer | Border       | Width | 0   |       |     |      |     |
| DSK          |              |       |     |       |     |      |     |
| Stills       | Crop         | Left  | 0   | Right | 0   | Size | 0   |
| User Mems    | Crop         | Тор   | 0   | Bot   | 0   |      |     |
| Inputs       |              |       |     |       |     |      |     |
| Outputs      |              |       |     |       |     |      |     |
| Setup        |              |       |     |       |     |      |     |

11. Exit the OSD menu to complete the configurations. When in use, make sure PIP and Keyer effects are applied to the PGM View, and check if the final image view is the desired style. After everything is finalized, enable DSK to display the subtitles.

### **Chapter 9** Appendices

### **Appendix 1: Firmware Upgrade**

1. Locate the FW Upgrade USB port on the back panel of the SE-700.

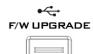

- 2. Insert the USB stick that contains the latest firmware to the FW upgrade port.
- 3. Power on the device and the device should automatically detect the connected USB storage device.
- 4. Press the "MENU" button on the control panel to open the menu on the monitor screen.
- 5. Press the "ENTER" button on the control panel to browse through the menu using the arrow buttons on the control panel.
- 6. Press the "down arrow" button to scroll to the "Setup" Option.
- 7. Press the "ENTER" button again to enter the "Setup" menu.
- 8. Press the "down arrow" button to scroll to the "Software" Sub-option and then press the "ENTER" button to select the "Software" Sub-option.
- 9. Press the "right arrow" button to scroll to "Upgrade" and then press the "ENTER" button to start the upgrade process.
- 10. Reboot the device after the upgrade process is complete (background of the "**Upgrade**" turns from red to green).

Steps 11-13 are applicable if the kbd firmware is updated.

- 11. After the device is rebooted, the user will first see the color LED of the program and preset rows lights up one after one, which means that the device is updating the control panel firmware automatically.
- 12. After the control panel firmware is updated successfully, all color LEDs will start to flash, indicating the completion of all firmware upgrade.
- 13. Reboot the machine again to complete the firmware upgrade process.

#### **Appendix 2: Frequently-Asked Questions**

This section describes problems that you may encounter while using the SE-700. If you have questions, please refer to related sections and follow all the suggested solutions. If problem still exists, please contact your distributor or the service center.

#### Q: How to use the P-in-P Keyer function?

- 1. Connect a source with a green backdrop
- 2. Press and hold "PIP PVW" button and select an input source from the preset row
- 3. Press "PIP PGM" button to open the PIP window on PGM Screen
- 4. Press "PIP SETUP" button to open the P-in-P Setting window
- 5. Set the XY coordinates and the PIP window size to your preference
- 6. Go to P-in-P Keyer setting menu and configure the following to achieve chromakeying of the green backdrop
  - P-in-P Src: Select an input source
  - Keyer: Chroma
  - Keyer CTRL: Lift 0 / Gain 0 / OPAC 100
     CK Matte: HUE 120~125 / LUMA 100
     CK Key: K ACC 140 / K Lift 10 / K Gain 16

#### Q: How to use the Keyer function?

- 1. Connect a source with a green backdrop
- 2. Press and hold "KEYER PVW" button and select an input source from the preset row
- 3. Press "KEYER PGM" button to display the selected source on PGM Screen
- 4. Press "KEYER SETUP" button to open the Keyer Setting window
- 5. Configure the following to achieve chromakeying of the green backdrop
  - Keyer: Chroma
  - Keyer CTRL: Lift 0 / Gain 0 / OPAC 100
     CK Matte: HUE 120~125 / LUMA 100
     CK Key: K ACC 140 / K Lift 10 / K Gain 16

#### Q: Can we save the PGM image captured using the GRAB function to the SD card?

Currently the PGM image captured using the GRAB function is saved temporarily to INPUT 6 and will be lost once the SE-700 is powered off. Future firmware release will allow the user to permanently save the PGM image captured using the GRAB function to the SD card.

#### Q: How to import logo on the SE-700?

The SE-700 does not have the feature for importing the logo, you can upload the logo using Luma Keyer or DSK Keyer.

#### Q: Why can't I use the SE-700 Wipe Position function?

The SE-700 Wipe Position function is only supported in Wipe Mode.

#### Q: Why Still Frame Store does not have the memory function?

You can store a still image to any of the three Still Frame Stores (FS1-FS3), and then save it to the User Memory. Reboot the SE-700 and then load the saved still image to the Still Frame Store.

#### Q: I want to keep my settings after I reboot the SE-700.

You need to execute setup/save on the SE-700. All parameters can be saved in memory 0 under the option "user/save Mem". In this way, the parameters can be kept even after the SE-700 is rebooted.

#### Q: The SE-700 cannot be powered on if the power is cut during the FW update using the USB Dongle.

If the power is cut or the device is switched off while the firmware is being updated (SE-700 M/B/setup/upgrade), this will cause corrupted data on the SD Card and thus the SE-700 will then fail to boot. The SD card will need to be re-programmed.

#### Q: I cannot roll back to older SE-700 SW versions.

Yes, this is because the system structure has been modified, if you have used SE-700\_v0.9.9.4 and above, you will not be able to roll back to older versions.

#### Q: On the control panel, F3 button does not have any function.

F3 button has been defined as "Restoring to Default" in V 1.0.0.0.

- **i.** Pressing F3 button while in the second level sub-option of one particular function resets all parameters of that sub-option to default.
- **ii.** Pressing F3 button in the first level option of that particular function resets all parameters of that option to default.

#### Q: What are the options under Outputs/Audio/Level in the MENU?

AUTO, SMPTE and EBU are the three sub-options available for the option Analog Audio Level. Three different digital audio level specifications give the user flexibility to choose whether to use the American Standard or the European Standard. If AUTO is selected, then the SE-700 will automatically use

- i. SMPTE SPEC (-24 dBFS) when the resolution settings are 1080i/59.94/60 and 720P/59/60; and
- ii. EBU SPEC (-18 dBFS) when the resolution settings are 1080i/50 and 720p/50.

## Q: Under the option Setup/Standard, 1080i/50 mode is selected and nothing is seen on the HDMI output to Datavideo's TVS-1000.

When the SE-700 is set to 1080i, the HDMI output resolution will be set to 1080p, which is not supported on the TVS-1000 and this is why you cannot see anything on the screen.

## Q: Under the option Outputs/HDMI PORT, assign the output to be PGM SOURCE but it will be automatically switched back multiviewer.

The SE-700 output consists of two SDI OUT and one HDMI OUT, and if the system detects that all three outputs are set to sources other than multiviewer, the system will then force to reset the HDMI OUT to multiviewer.

# Q: When PIP PGM and PIP PVW buttons are turned on at the same time, PIP is not displayed on PVW screen, and if only the PIP PGM button is turned on, PIP is seen on both PGM and PVW screens. The same issue occurs in KEYER and DSK.

The SE-700 exhibits different behaviors from the SE-2200.

Turning on PIP PVW/KEYER PVW/DSK PVW displays the effect on the PVW screen. Turn on the PVW, and after the effect is configured, turn on PIP PGM/LUMA PGM/DSK PGM to take the effect to PGM view. (The user can also use the CUT button or T-BAR to perform the transition. If only the PIP PGM/KEYER PGM/DSK PGM is turned on, you will see the effect on both PVW and PGM views.)

#### Q: PIP image does not fill the PIP screen.

When X = 0, Y = 0, and Size = 100%, PIP image fails to fully fill the PIP screen (or the initial position is incorrect), a few lines will appear at the bottom and when switched to underscan mode, the top and bottom of the background image on the PIP screen can be seen through.

## Q: In the Still option, images are sometimes distorted if they are captured from live video fed into Inputs 1-4.

It is recommended to use still images in the Still option.

#### Q: Is CUT transition available for DSK function?

DSK function supports CUT transition from firmware version V 1.1.0.5 onwards.

#### Q: What are the expected behaviors of PIP/LUMA/DSK buttons?

PIP PVW/Keyer PVW/DSK PVW Button ON: Effect displayed on PVW Screen; after configuring parameters of PIP/Keyer/DSK, enable PIP PGM/Keyer PGM/DSK PGM to switch PIP/Keyer/DSK to PGM Screen (or the user can use CUT or T-Bar to perform transition; CUT is not available for DSK though). If only PIP PGM/Keyer PGM/DSK PGM are enabled, then the effect is displayed on both PVW and PGM screens.

#### Q: Why can't image captured using the Freeze function be found after the SE-700 is restarted?

Image captured using the Freeze function will be lost after power is switched off. However, you can save it as a still image if you want to keep it.

#### Q: Can PIP/KEYER/DSK be enabled at the same time?

Yes, PIP/KEYER/DSK can be enabled at the same time with PIP at the bottom most layer, Keyer in the middle and DSK on the topmost layer.

#### Q: 720p Video output on HDMI-1 cannot be displayed on TLM-700HD.

Please use TLM-170H/170P/434H for such application.

## Q: Parameter scroll is only one-direction, i.e. once the end of the list is reached, the user should reverse the direction of the scroll to go back to another end of the list.

Some of the parameters allow the user to cycle through the available values, whereas other parameters allow only one direction scroll.

#### Q: Is there any indication of PIP/Keyer/DSK enable?

There are two indications of PIP/Keyer/DSK enable:

- 1. There are tally indications for channels set to key and fill sources of PIP/Keyer/DSK.
- 2. Borders of screens of the multiscreen assigned to PIP/Keyer/DSK will be lit with a color. Also, the PIP/Keyer/DSK button will be lit.

## Q: The user is prompted of the warning of insufficient volume capacity while updating firmware on WIN8 Operating System.

In the case of upgrading the keyboard firmware, the user should delete the original firmware file first before copying the new firmware file to the device.

#### Q: MENU Setup options are not included in the Last Memory.

To remember the new MENU Setup settings, the user must execute SAVE function.

#### Q: When will "Auto Save function" be triggered?

Auto Save occurs when a new Menu Group is selected, also when the PC Controller App is exited.

#### Q: What are the 3 mini-pics below the Load Stills menu buttons?

The OSD Stills Menu now shows 3 mini-pics below the Load Stills menu buttons, and these are shown as 8-level black & white images. The Stills/ Still Num & Load buttons are also swapped.

## **Appendix 3: Dimensions & Weight**

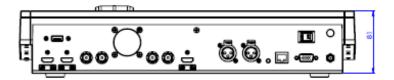

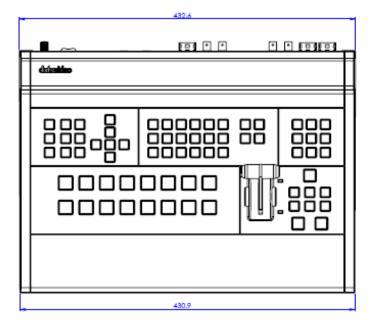

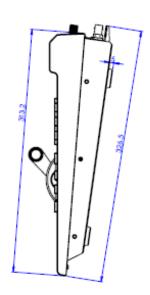

<sup>\*</sup>Weight is approximately 4 KG

## **Appendix 4: Specifications**

|                                       | Connections                                                                    |  |  |  |
|---------------------------------------|--------------------------------------------------------------------------------|--|--|--|
| Total Video Inputs                    | 2 HDMI( ver1.3a) + 2 SDI                                                       |  |  |  |
| Total Outputs                         | 1 HDMI (Ver 1.3a ) + 2 SDI                                                     |  |  |  |
| SDI Video Input                       | 2 ( 1080i / 720p )                                                             |  |  |  |
| HDMI Video Input                      | 2 x HDMI(RGB/YUV)<br>1080i / 720p                                              |  |  |  |
| SDI Audio Output (PGM output)         | 2CH                                                                            |  |  |  |
| Analog Audio Input                    | 2CH XLR                                                                        |  |  |  |
| Internal Frame Synchronizers          | 4 All Inputs                                                                   |  |  |  |
| PGM Out                               | HDMI / SDI                                                                     |  |  |  |
| Multi view Out                        | HDMI (720P -> 720P ; 1080i->1080P)<br>SDI (720P -> 720P ; 1080i->1080i)        |  |  |  |
| Output can select any of input source | PROGRAM (w/ DSK) Clean PROGRAM PREVIEW ( w/o DSK) MULTISCREEN Input 1~4        |  |  |  |
| Audio Indicator on Multi view         | Y ( output 2CH)                                                                |  |  |  |
| Tally Out                             | Υ                                                                              |  |  |  |
| GPI                                   | Y (Level / Pulse Trigger selectable)                                           |  |  |  |
| Software Updates                      | Ethernet                                                                       |  |  |  |
|                                       | Standards                                                                      |  |  |  |
| HD Format Support                     | 1080i/50, 1080i/59.94, 1080i/60,<br>720p/50, 720p/59.94, 720p/60               |  |  |  |
| SDI Compliance                        | SMPTE 292M.( SDI output /PGM out)                                              |  |  |  |
| Video Sampling                        | 4:2:2 10 bit                                                                   |  |  |  |
| Color Precision                       | 4:2:2 10 bit                                                                   |  |  |  |
| Color Space                           | 4:2:2 YUV                                                                      |  |  |  |
| HDMI Input Resolutions for Computers  | 1280 x 720 59.94Hz 50Hz (720P) and<br>1920 x 1080 59.94Hz 50Hz (1080p & 1080i) |  |  |  |
|                                       | Processing                                                                     |  |  |  |
| Color Space Conversion                | Hardware based real time                                                       |  |  |  |
| Processing Delay                      | < 1 frame                                                                      |  |  |  |
| Audio Mixer                           | Selectable audio follow video master gain control                              |  |  |  |

| Extras                      |                                                                                                    |  |  |  |  |
|-----------------------------|----------------------------------------------------------------------------------------------------|--|--|--|--|
| Downstream Keyers           | 1                                                                                                    |  |  |  |  |
| Linear/Luma Keyers          | 3 (M/E Keyer, PIP, DSK)                                                                                                    |  |  |  |  |
| Chroma Keyers               | 1 Upstream Keyer<br>1 Upstream PIP                                                                                                    |  |  |  |  |
| Pattern Generators          | Color Bar                                                                                                    |  |  |  |  |
| PIP                         | 1                                                                                                    |  |  |  |  |
| XPT                         | Υ                                                                                                    |  |  |  |  |
| Frame store                 | Total 1000+ Stills on Internal SD Card  One dedicated still buffer, one dedicated freeze buffer. Also, any Input can be used as Frame store, 3 Still frames stored in local frame buffers for instant access |  |  |  |  |
| Control Panel Compatibility | Use PC via Ethernet; Control panel                                                                                                    |  |  |  |  |
| Input Voltage               | 12V                                                                                                    |  |  |  |  |
| Power consumption           | 23W                                                                                                    |  |  |  |  |
| Control Protocol            | DVIP                                                                                                    |  |  |  |  |
| Multi View Monitoring       |                                                                                                    |  |  |  |  |
| Number of Windows           | 2 (PGM, PVW)<br>+6 (Inputs 1-4, Stills & Freeze)<br>+2 Output windows (SDI1, SDI2)                                                                                                    |  |  |  |  |
| Routable Windows            | Y (Follow XPT)                                                                                                    |  |  |  |  |
| Tally                       | Υ                                                                                                    |  |  |  |  |
| Windows Source Labels       | Υ                                                                                                    |  |  |  |  |

## **Service & Support**

It is our goal to make owning and using Datavideo products a satisfying experience. Our support staff is available to assist you to set up and operate your system. Contact your local office for specific support requests. Plus, please visit www.datavideo.com to access our FAQ section.

Datavideo Technologies China Co 601,Building 10,No.1228, Rd.Jiangchang, Jingan District,Shanghai Tel: +86 21-5603 6599 Fax:+86 21-5603 6770 E-mail:service@datavideo.cn

Datavideo Technologies China Co No. 812, Building B, Wankai Center, No.316, Wan Feng Road, Fengtai District, Beijing, China Tel: +86 10-8586 9034 Fax:+86 10-8586 9074 E-mail:service@datavideo.cn

Datavideo Technologies China Co B-823, Meinian square, No. 1388, Middle of Tianfu Avenue, Gaoxin District, Chengdu, Sichuan Tel: +86 28-8613 7786 Fax:+86 28-8513 6486 E-mail:service@datavideo.cn

Datavideo Technologies China Co A1-2318-19 Room,No.8, Aojiang Road, Taijiang District,Fuzhou,Fujian,China

Tel: 0591-83211756 , 0591-83210187 Fax:0591-83211262 E-mail:service@datavideo.cn

Datavideo Technologies China Co 902, No. 1 business building, Xiangtai Square, No. 129, Yingxiongshan Road, Shizhong District, Jinan City, Shandong Province, China

Tel: +86 531-8607 8813 E-mail:service@datavideo.cn Datavideo Hong Kong Ltd G/F.,26 Cross Lane Wanchai, Hong Kong

Tel: +852-2833-1981 Fax:+852-2833-9916 E-mail:info@datavideo.com.hk

Datavideo India Noida A-132, Sec-63, Noida-201307, India

Tel: +91-0120-2427337 Fax:+91-0120-2427338 E-mail: sales@datavideo.in

Datavideo India Kochi
2nd Floor- North Wing, Govardhan Building,
Opp. NCC Group Headquaters, Chittoor Road,
Cochin- 682035
Tel: +91 4844-025336
Fax:+91 4844-047696

Datavideo Technologies Europe BV Floridadreef 106 3565 AM Utrecht, The Netherlands

E-mail: sales@datavideo.in

Tel: +31-30-261-96-56 Fax:+31-30-261-96-57 E-mail:info@datavideo.nl

Datavideo Visual Technology(S) Pte Ltd No. 178 Paya Lebar Road #06-07 Singapore 409030

Tel: +65-6749 6866 Fax:+65-6749 3266 E-mail:info@datavideovirtualset.com Datavideo Technologies (S) PTE Ltd No. 178 Paya Lebar Road #06-03 Singapore 409030

Tel: +65-6749 6866 Fax:+65-6749 3266 E-mail:sales@datavideo.sg

Datavideo Technologies Co. Ltd 10F. No. 176, Jian 1st Rd., Chung Ho District, New Taipei City 235, Taiwan

Tel: +886-2-8227-2888 Fax:+886-2-8227-2777 E-mail:service@datavideo.com.tw

Datavideo Corporation
7048 Elmer Avenue.
Whittier, CA 90602,
U.S.A.
Tel: +1-562-696 2324
Fax:+1-562-698 6930
E-mail:sales@datavideo.com

Datavideo UK Limited
Brookfield House, Brookfield Industrial
Estate, Peakdale Road, Glossop,
Derbyshire, SK13 6LQ
Tel: +44-1457 851 000
Fax:+44-1457 850 964

Datavideo France s.a.r.l. Cité Descartes 1, rue Albert Einstein Champs sur Marne 774477 – Marne la Vallée cedex 2 Tei: +33-1-60370246

E-mail:sales@datavideo.co.uk

Tel: +33-1-60370246 Fax:+33-1-60376732 E-mail:info@datavideo.fr

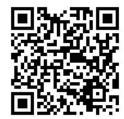

Please visit our website for latest manual update. www.datavideo.com/product/SE-700

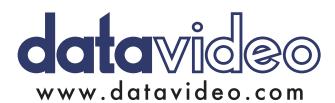